# Airmenu

# オーサリングツール操作説明書 店舗利用版

Air menu V.1.3.3 20170128 版

# 01 目 次

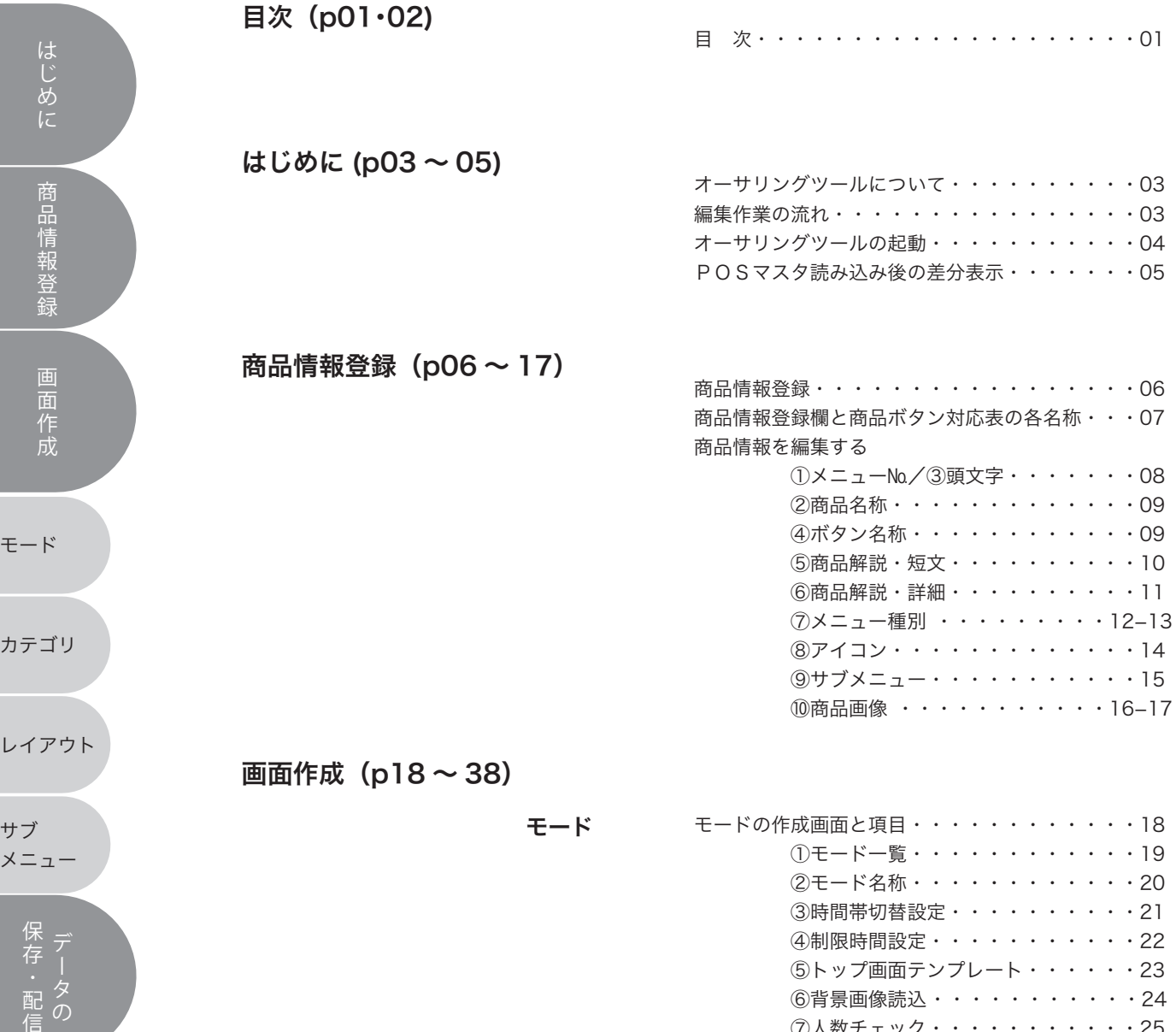

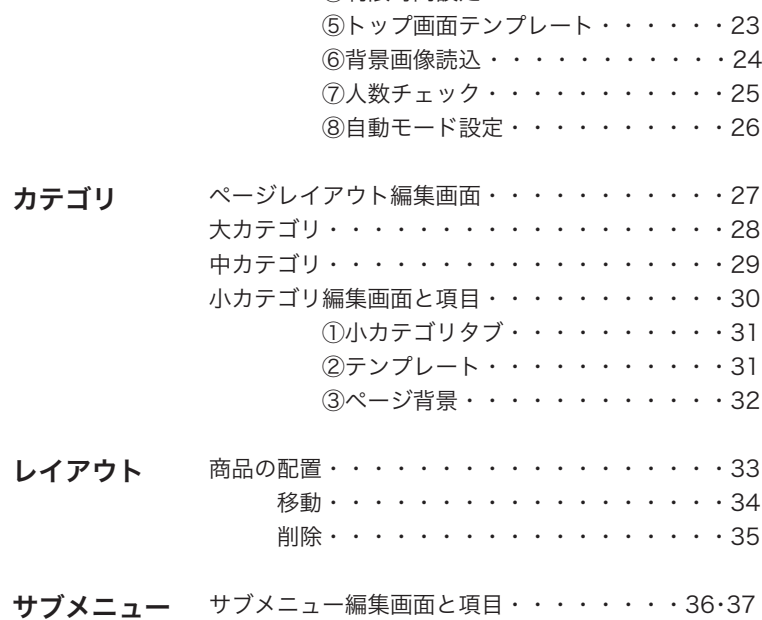

### 目 次 02

モード

成 作 面 画

録 登 報 情 品 商

に め

は

カテゴリ

レイアウト

サブ メニュー

> 存 保 ・

> 信 配

タの

データの保存・配信 (p38 ~ 42)<br>
データの保存・配信 (p38 ~ 42) データ配信 配信用ファイルの作成 タッチパネル画面への反映・・・・・40・41

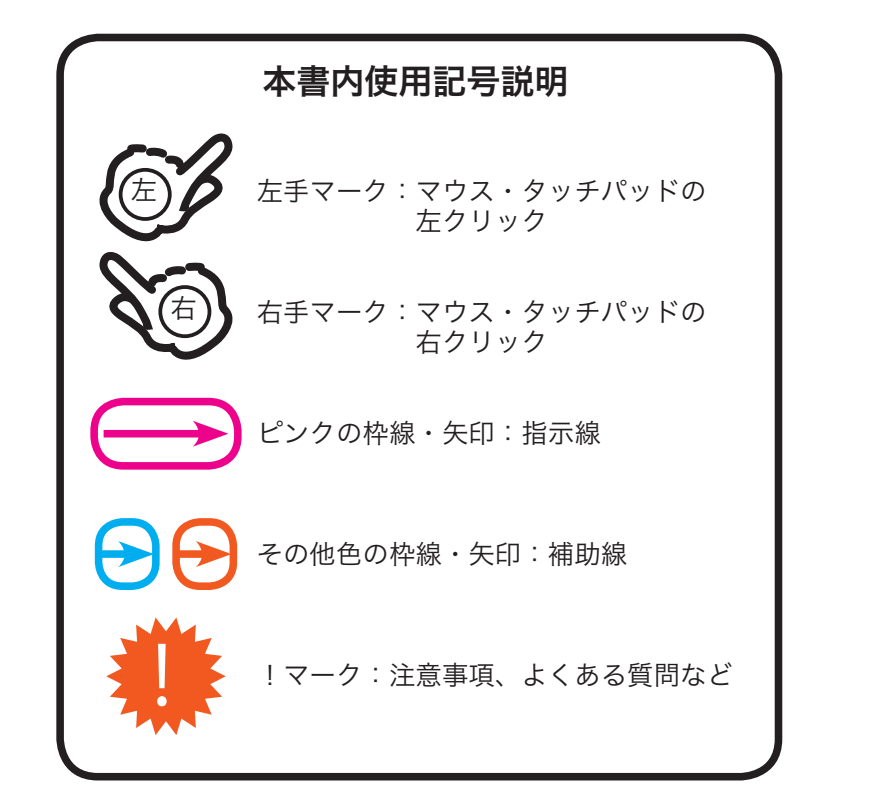

本書で解決できない問題・より詳細な作業方法は Air menu ヘルプデスクまでご連絡ください。

受付時間 9:00~21:00 365日対応

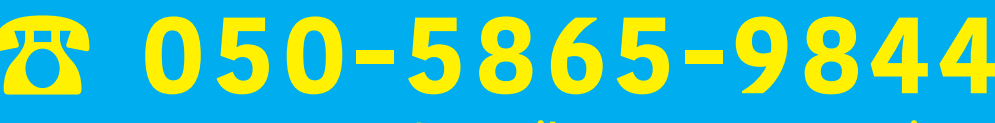

**FAX : 03-3734-9780 / E-mail : support@tenpos.jp**

システム的な内容に関しましては平日にお答えする場合がございます。

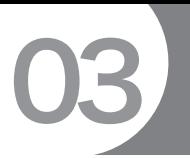

はじめに

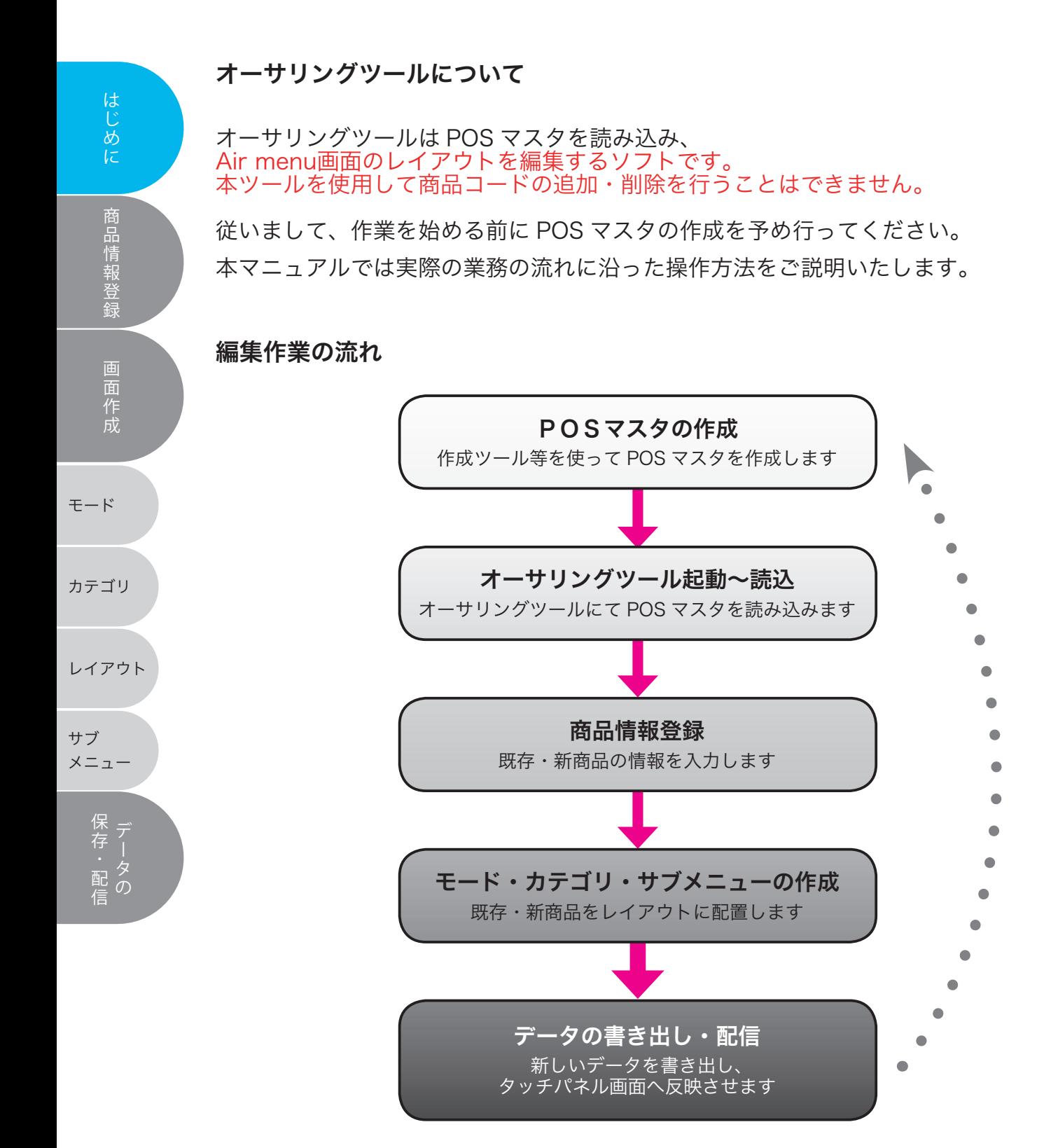

### オーサリングツールの起動

1

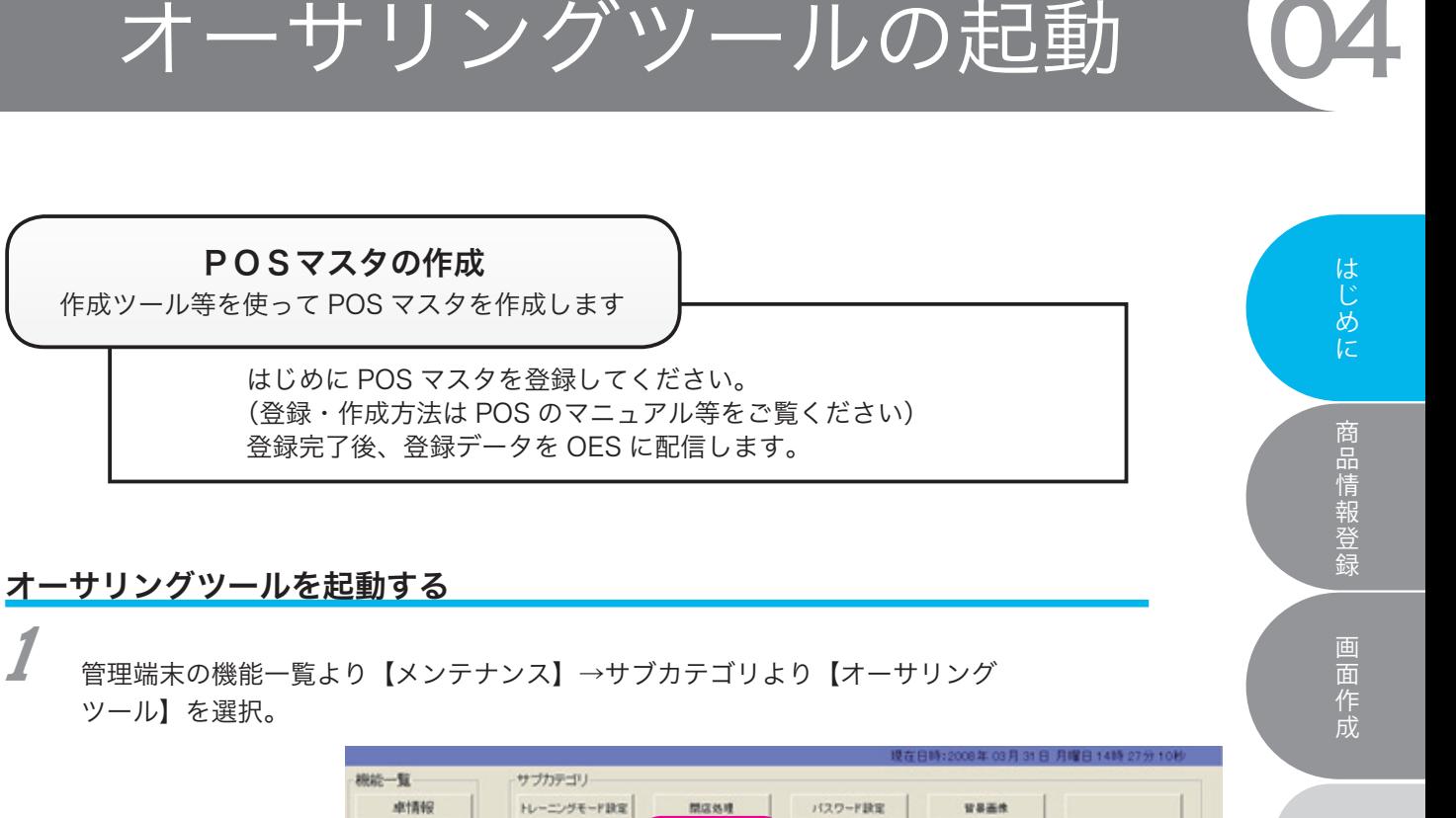

モード **STRE** オーサリングツール 配信ファイル情報 バージェン協会 店舗設定 2メニュー編集 数秒で起動。 カテゴリ 電源管理 レイアウトスタッフ呼び出し卓 サブ サーバ線動状況 メニュー ッサービス オディスク 「存・配価 現在のモード ■ 通常モード S \*53-1-08MM - Preferred <u>shin d<sub>e</sub> exitititititi</u> メニューマスタ 配信用サラメニューサブタイトルマスタ ▲管理端末画面  $M<sub>0</sub>$ 数量チェック タイミング 単位マイナス ROSBRT RODAの単位 メニューバー オーサリングツールの 更新はこの項目を使用 して行います。 isto **exas** (Blac

▲オーサリングツール開始画面

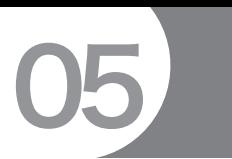

# POS マスタ読込後の差分表示

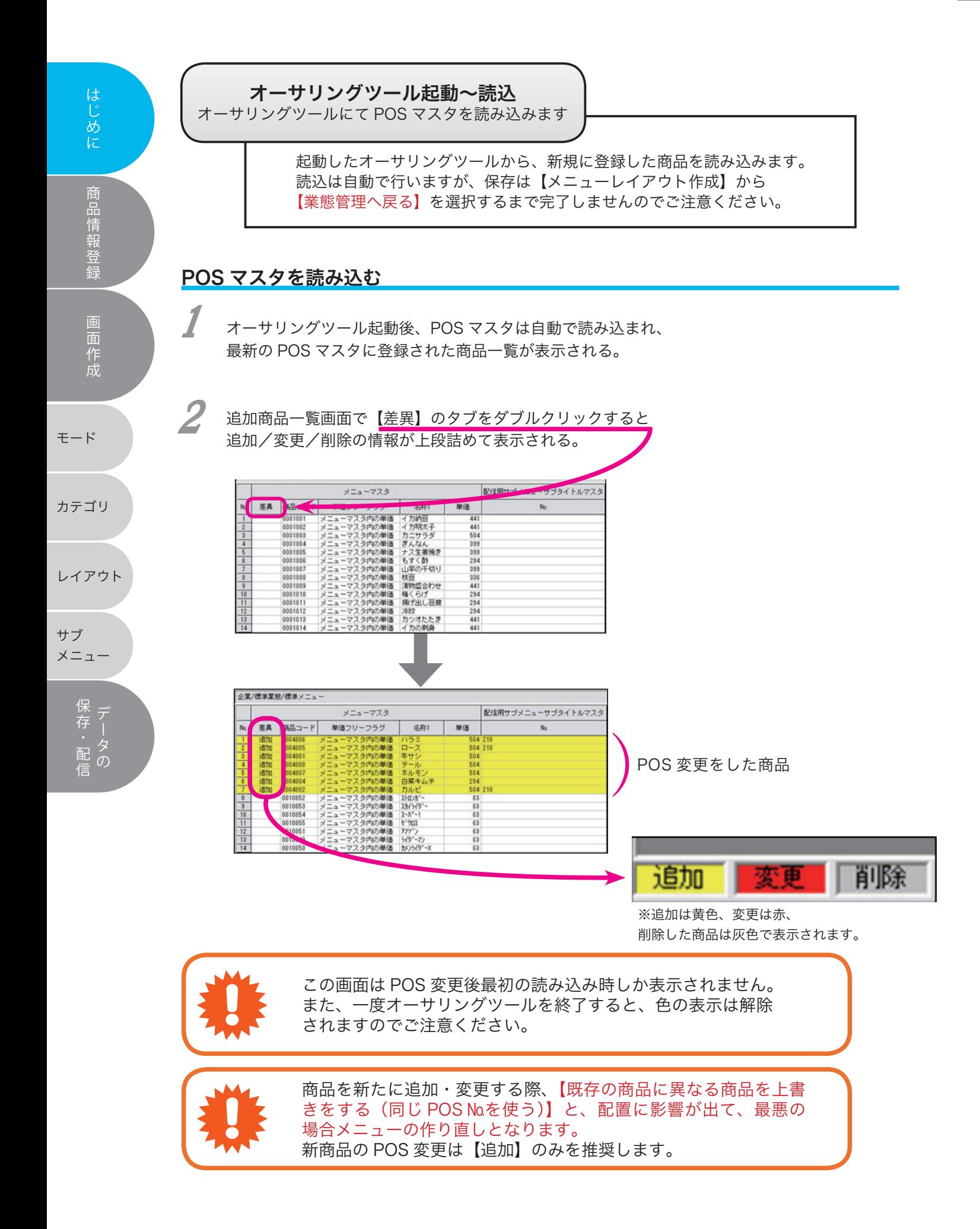

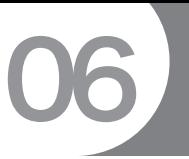

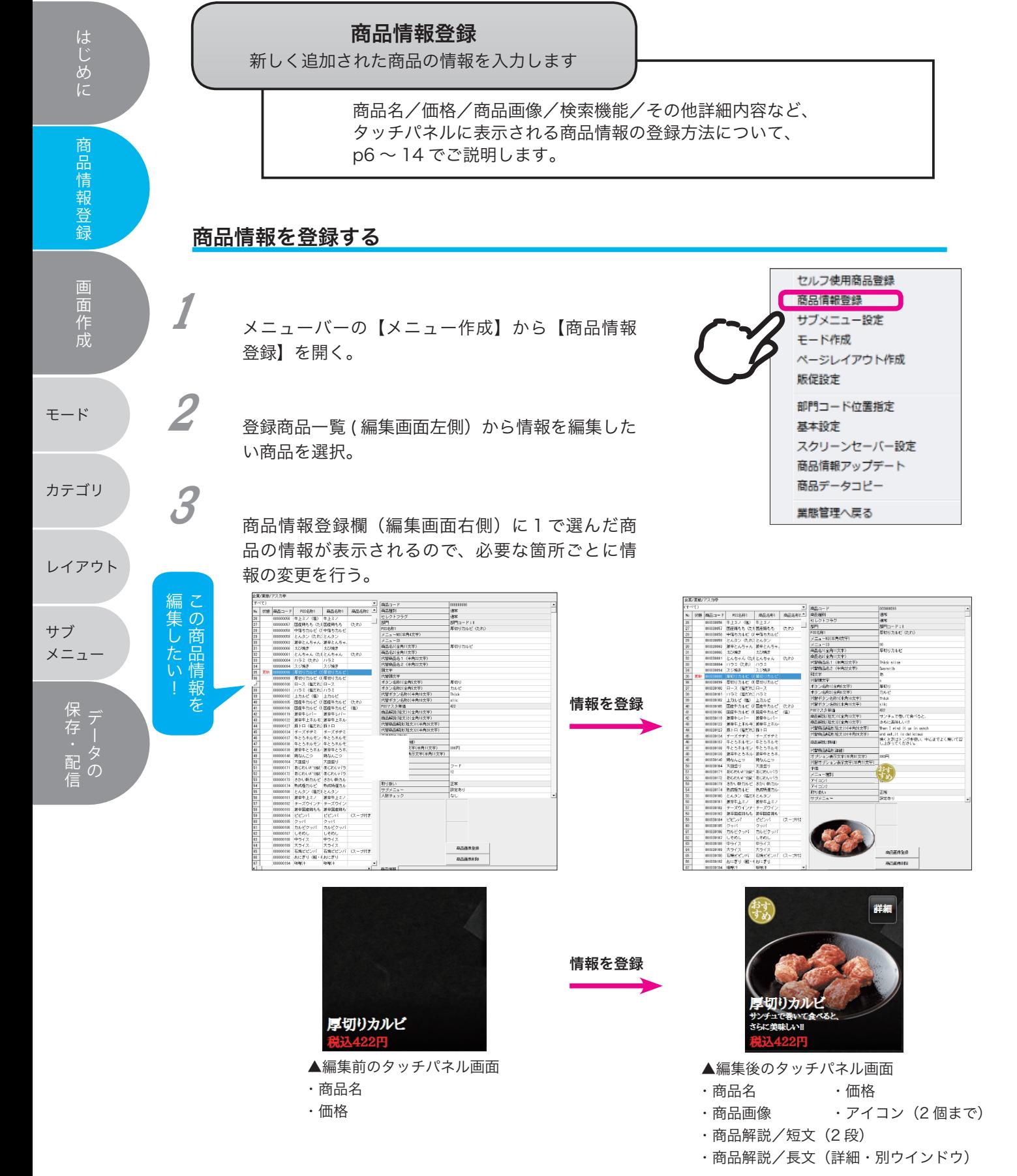

※税抜・税込表示の変更は可能

07

### 商品情報登録欄と商品ボタン対応表の各名称

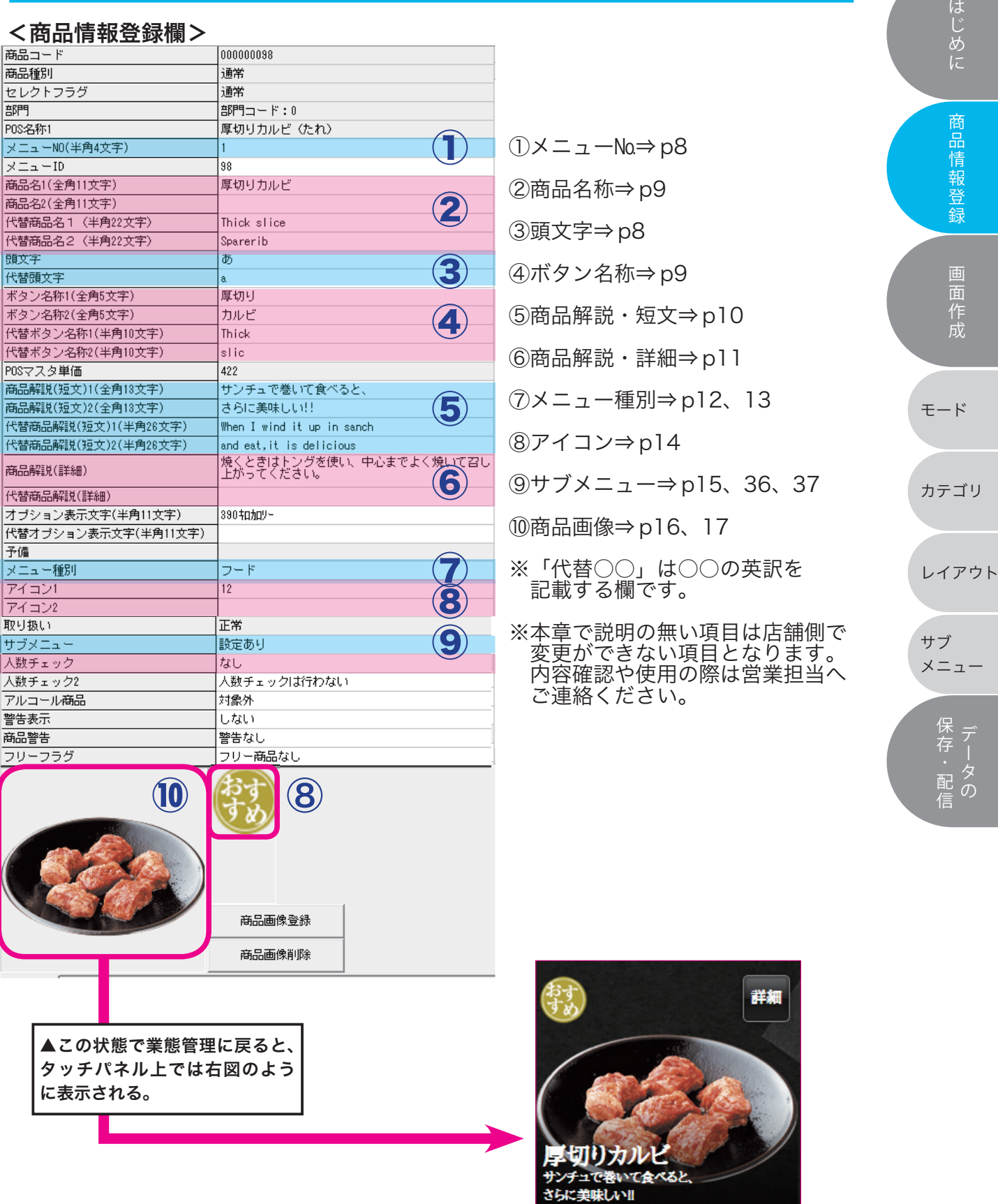

ボタンの表示はページテンプレートにより異なります。

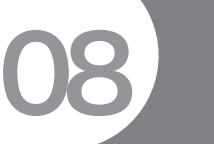

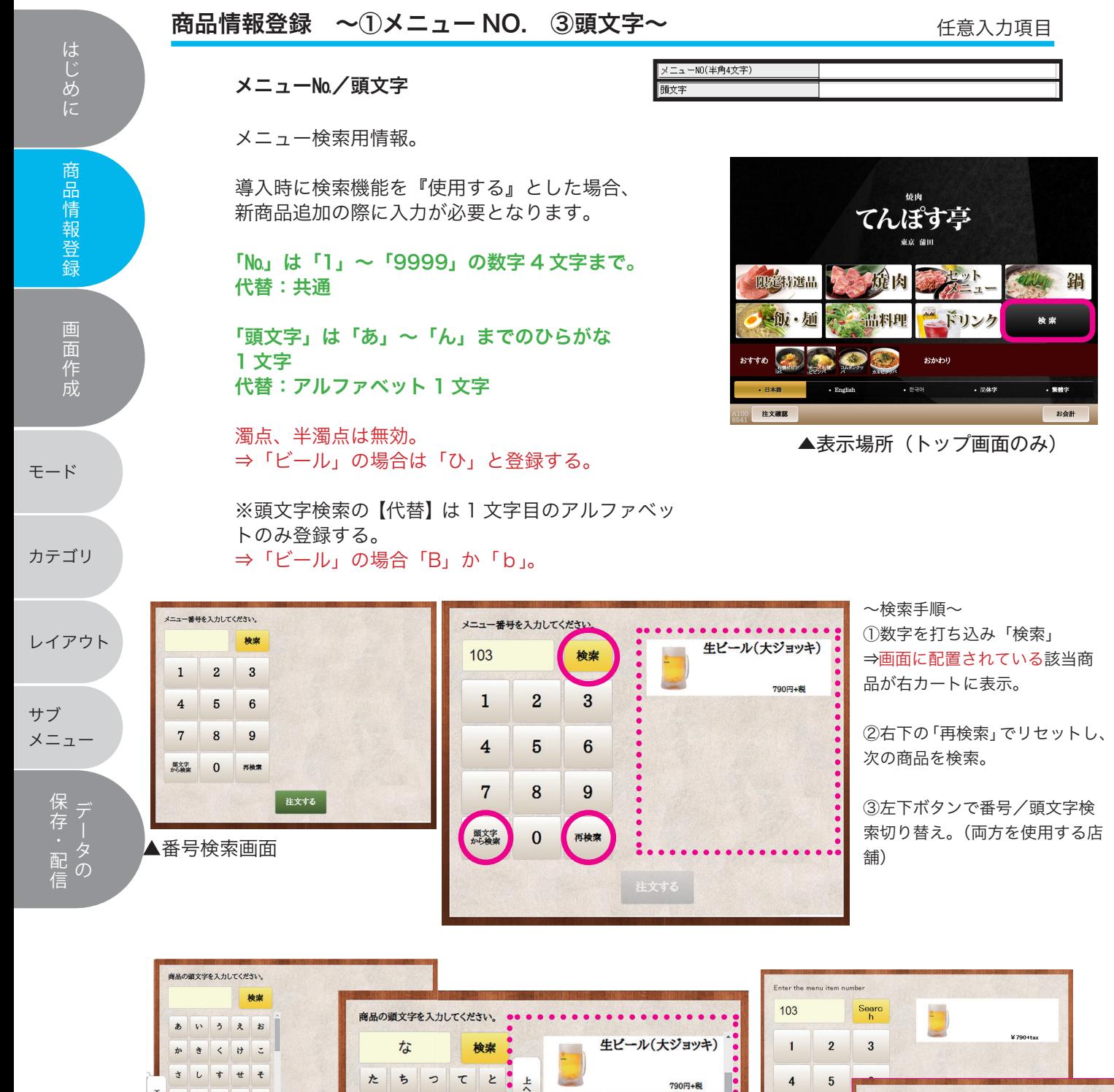

頭文字検索には検索ボタンと該当商品が多いため上下 頭文字検索には検索ホタンと該当商品か多いたの上下 ▲英語版検索画面<br>スクロールバーが付いています。

 $>$  $\neq$ 

十一年にはなる人ほう

 $\overline{z}$  $\ast$  $\partial$ 

 $\frac{1}{2}$  $\overline{\kappa}$  $d\lambda$  $\hbar$  $\boldsymbol{\sigma}$ 

番号から

 $\pmb{\psi}$  $\phi$  $\ddot{\epsilon}$ 

再檢索

▲頭文字検索画面

たちってと.

 $\overline{\chi}$ 

###5 max

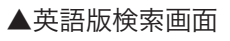

Enter the first letter of the item name

 $\frac{\text{Search}}{\text{h}}$ 

 $T$ 

 $\overline{z}$ Y

¥790+tax

 $C$  D

 $\ensuremath{\mathsf{w}}\xspace$  $\mathbf{x}$ 

 $\overline{B}$ 

 $\mathbf{A}$ 

F.  $\mathsf F$  $_{\rm G}$  $\parallel$  H

 $\mathbf I$ 

 $\mathsf{M}$  $\,$  N  $\circ$  $\sf P$ 

 $Q$  $\mathbf R$ 

 $\mathbf{U}$   $\mathbf{V}$ 

Search by<br>number

 $\overline{\mathsf{B}}$ 

 $\mathsf{U}$  $\kappa$  $\mathsf{L}$ 

. . . . . . . . . . . . . . . .

 $\overline{7}$  $\pmb{8}$ 

Search<br>alphabe<br>tically  $\overline{\mathbf{0}}$ 

生ビール(中ジョッキ)

生ビール(グラス)

南高梅黒梅酒

490円+税

290円+税

### 商品情報登録 ~②商品名称~

#### 商品名称 上下段 全角 11 文字 代替:上下段 半角 22 文字

メニューの名称。 初期は POS 名称が自動登録さ れている。

洋食などの長めの名称は カタカナ半角で 22 文字 × 2行 の登録が可能。

### 商品情報登録 ~4ポタン名称~

### ボタン名称

上下段 各全角 5 文字 代替:上下段 各半角 10 文字

【ボタンの役割】 味付けや割り方が違うだけの商 品をひとつのボタン枠にまとめ るように表示する。 テンプレート設定 (p 31) で 専用のテンプレートを選ぶ必要 がある。

商品名称は先頭(左上)に配置 した商品が表示される。

#### ※

1001 焼酎水割り 1002 焼酎お湯割り 1003 焼酎ロック 1004 焼酎ボトル

↑のように POS が分かれてい ることが前提。

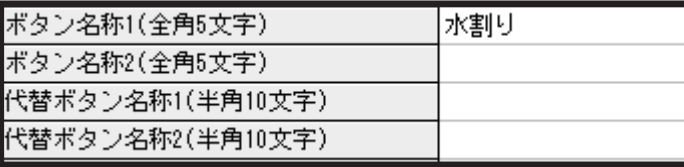

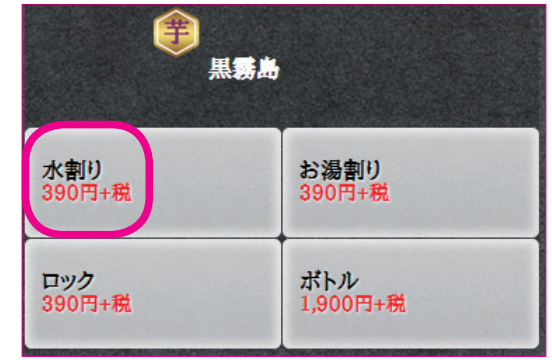

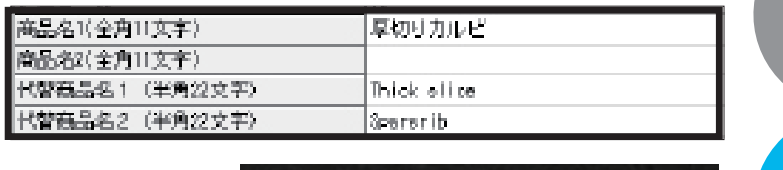

商品情報登録

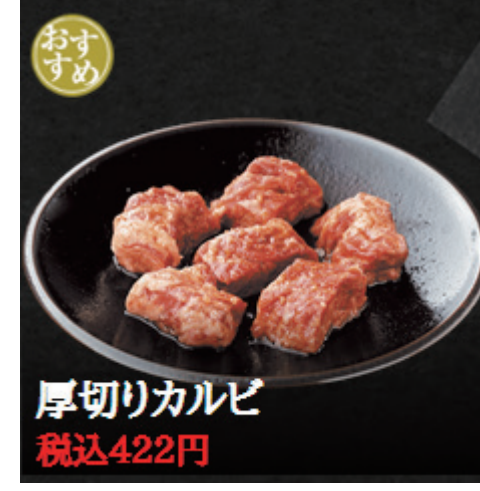

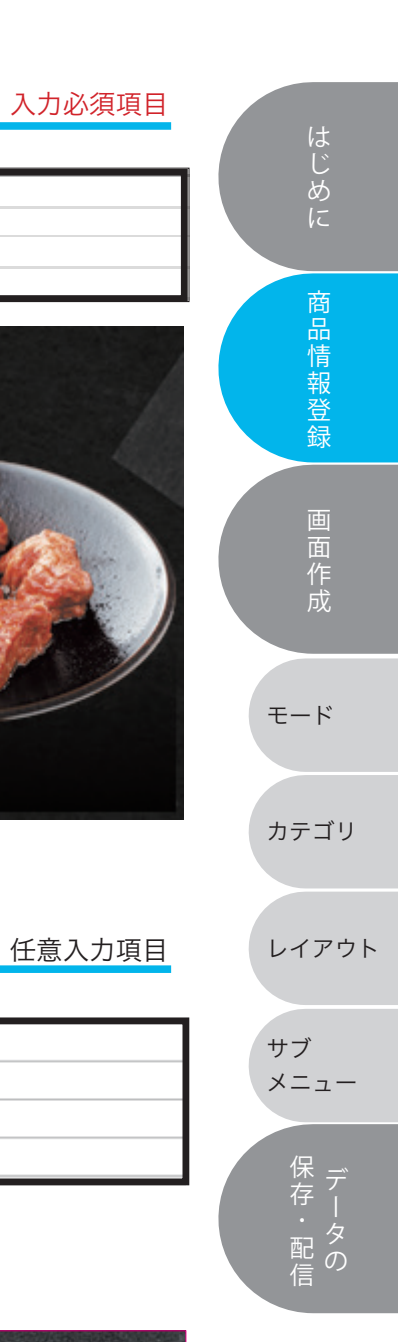

09

任意入力項目

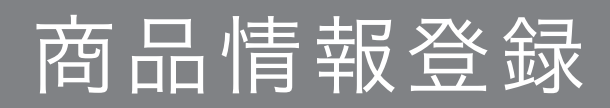

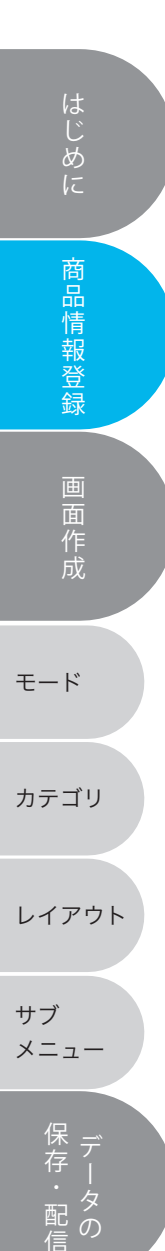

### 商品情報登録 ~⑤商品解説·短文~ インディング インスタング インタング インタング

商品解説・短文 上下段 各全角 13 文字 代替:各半角26文字

商品名称の下に表示される。

メニューの簡単な紹介や、グラ ム数・枚数などの内容量の表記 に使用されることが多い。 フォントは商品名称より小さい。

ボタン(分割)の多いテンプレー トでは表示されないことが多い。

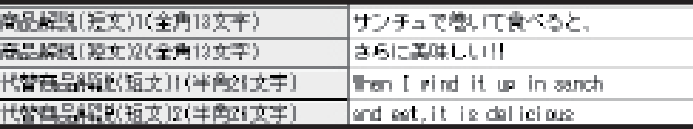

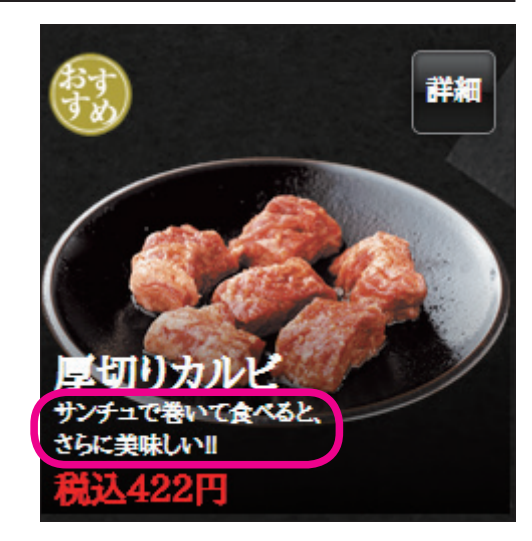

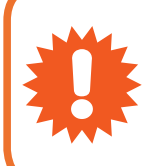

● ● ★ 短文を登録すると商品名をせり上げる形で表示されます。<br>● ★ ものによっては画像が見え辛くなる可能性もあるので、「**商**<br>● ★ (p. 11 参照)にまとめるとボタントはスッキリします。 ものによっては画像が見え辛くなる可能性もあるので、「商品解説・詳細」 (p 11 参照) にまとめるとボタン上はスッキリします。

### 商品情報登録 ~6商品解説・詳細~ 任意入力項目 はじめに |焼くときはトングを使い、中心までよく焼いて召し<br>|上がってください。 このことに「商品情報登録」「画面作成」というには、 商品解説(詳細) 商品解説・詳細 代替商品解説(詳細 全角 270 文字 クリックで 代替:半角 540 文字 別窓が開く 『この語解説(詳細) 商品情報登録 商品ボタン内の【詳細ボタン】 をクリックすることで表示。 商品、コース、セット内容や アレルギー表示、産地情報な 画面作成 どを記載することが多い。  $\mathsf{OK}% _{\mathsf{CL}}^{\mathsf{CL}}(\mathcal{M}_{0})\cong\mathsf{CK}_{\mathsf{CL}}^{\mathsf{CL}}(\mathcal{M}_{0})$ キャンセル 未記入の場合は詳細ボタンは 表示されない。 入力文字数:32 モード 群細 カテゴリ レイアウトサブ メニュー 知て食べると さらに美味し<mark>い</mark>!! 「存・配価 422円 厚切りカルビ 税込422円 <mark>焼くときはトングを使い、中心までよく焼いて召し上がってく</mark><br>ださい。 注文する

▲詳細画面

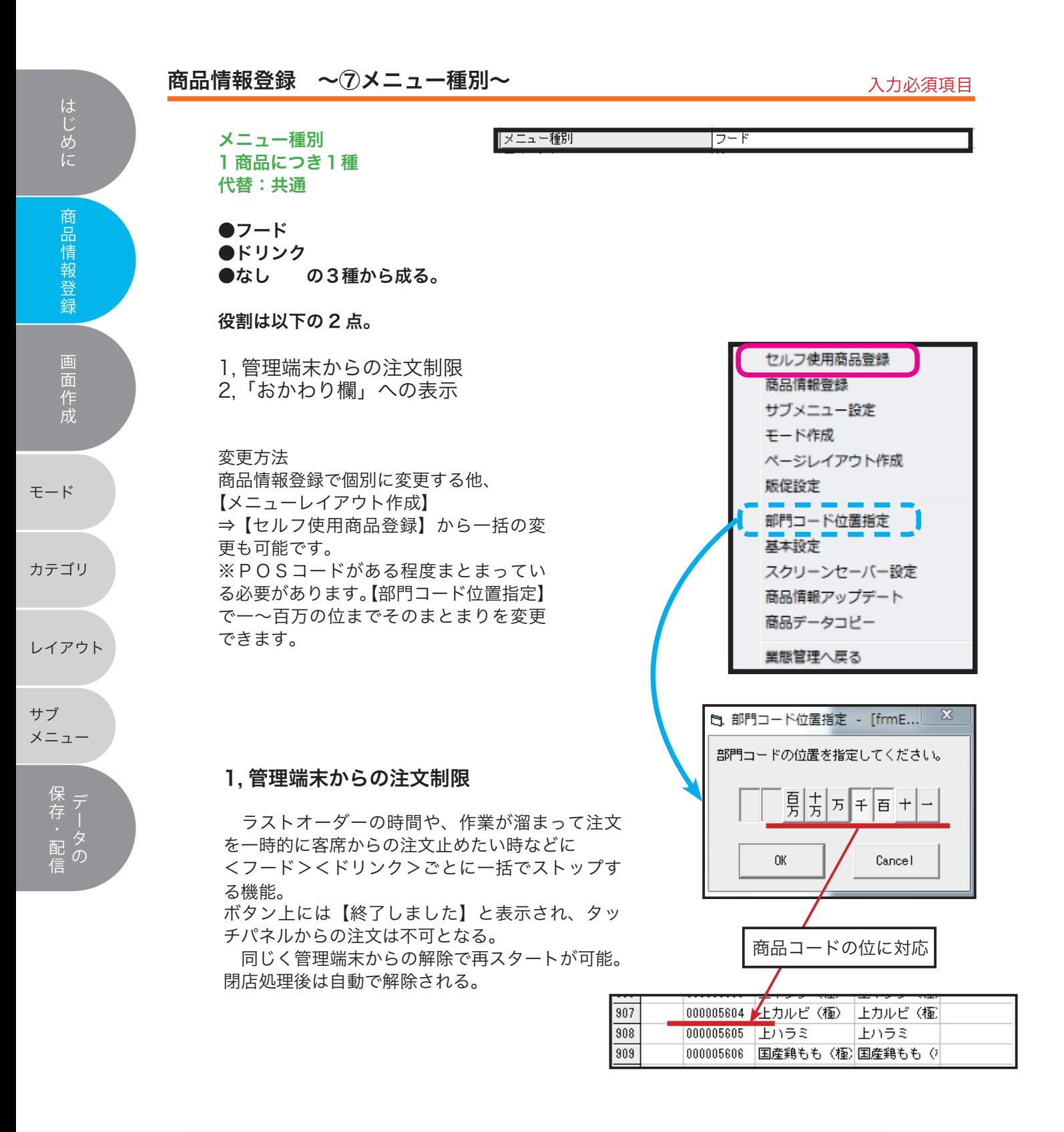

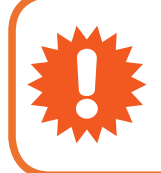

! 【メニュー種別】は初期状態は<フード>です。 POSに新規登録したドリンクやコースのコードは 1 点ずつ 変更してください。

### 2,「おかわり」への表示

 <フード><ドリンク>が割り振られた商品は トップ画面の「おかわり欄」から再注文しやすい 仕様となっている。

 おかわり欄にはハンディで選択した商品も表示 されるため「食べ放題コース」「飲み放題コース」 など 1 度しか注文しなくていい商品や、おかわり 欄に表示したく無い商品は<なし>の設定に変更 する。

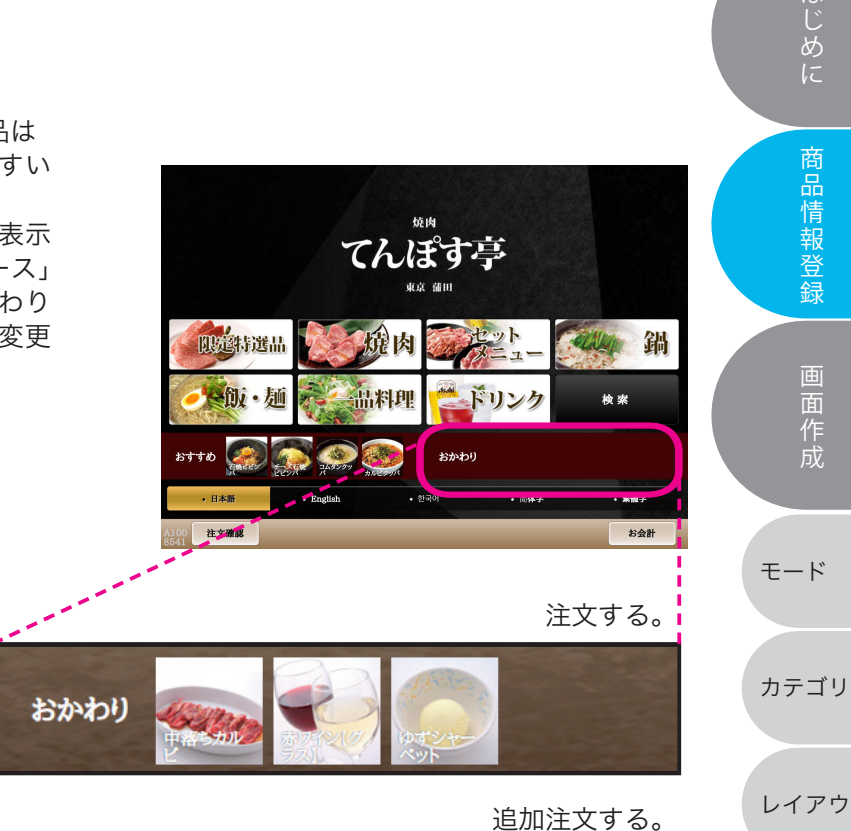

おかわり

注文した順に左から表示され、 追加注文分は右側に表示されます。 スクロールで移動してください。

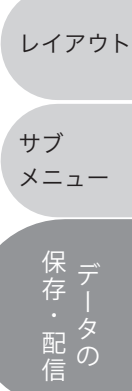

はじめに

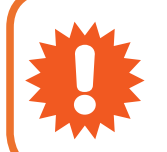

! 以下の設定変更は営業担当へご相談ください。 ・おかわり機能の使用・不使用の切り替え。

・<フード>だけ、あるいは < ドリンク > だけおかわり欄に表示したい。

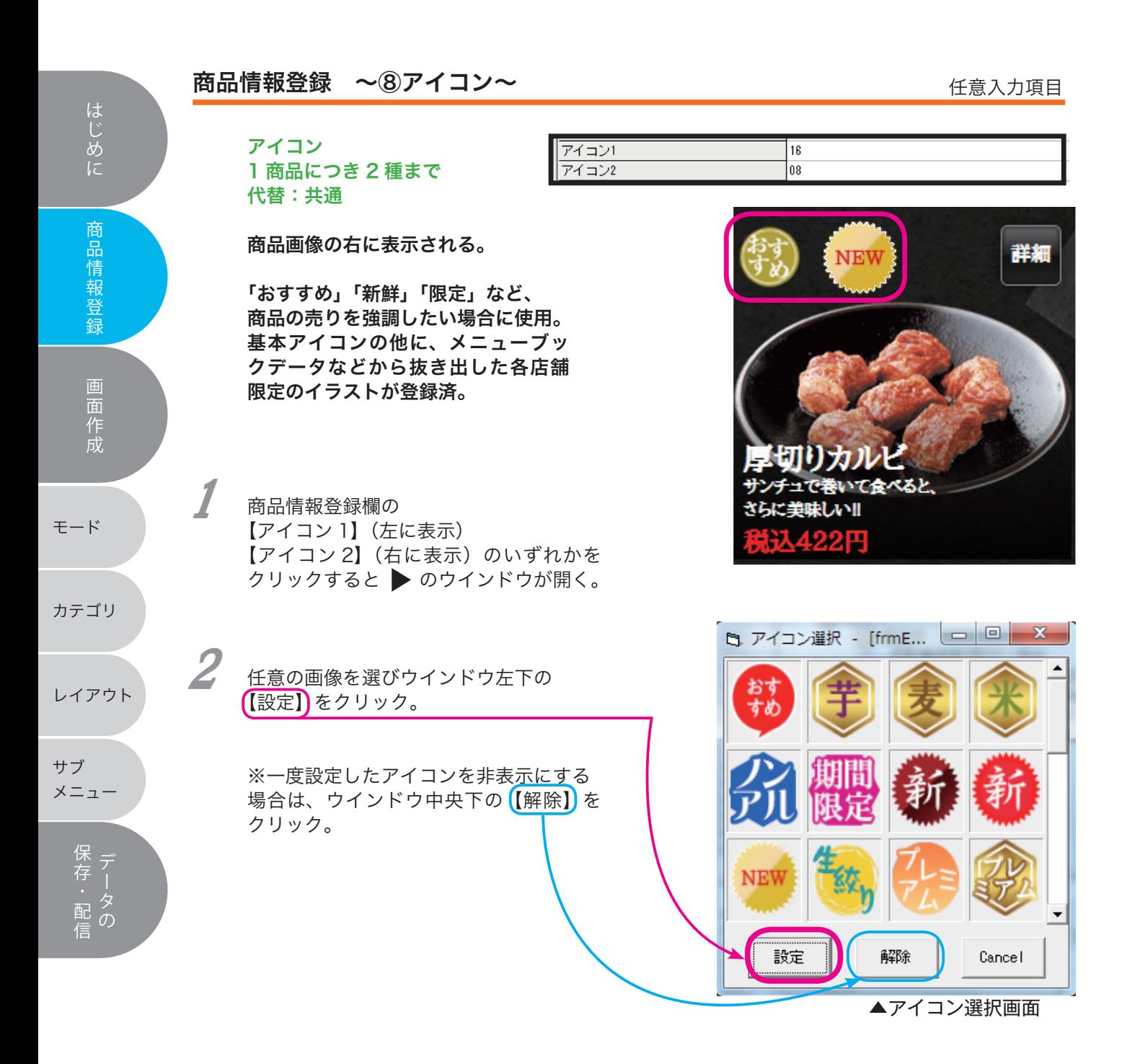

 $\overline{\mathbf{m}}$ 品情報登録 ~⑨サブメニュー~ 入力必須項目 はじめに このことに「商品情報登録」「画面作成」というには、 サブメニュー **設定なし** サブメニュー 1 商品につき1パターン 代替:共通 商品情報登録 「味付け」「シェア用のグラス数」 「割り方」など、特定の商品ボタンを押し た後、展開する選択肢のこと。 最低限テンプレートの設定が必要。 画面作成 サブメニューは あらかじめ POS マスタで 対象商品と結び付けを設定する 必要があります。 モード カテゴリ 使用シーン 一例 厚切りカルビを 無法プ 面 レイアウト厚切りカルビ **小をもらう** 47 CA 選ぶ ARK サブ  $\begin{picture}(120,10) \put(0,0){\line(1,0){155}} \put(15,0){\line(1,0){155}} \put(15,0){\line(1,0){155}} \put(15,0){\line(1,0){155}} \put(15,0){\line(1,0){155}} \put(15,0){\line(1,0){155}} \put(15,0){\line(1,0){155}} \put(15,0){\line(1,0){155}} \put(15,0){\line(1,0){155}} \put(15,0){\line(1,0){155}} \put(15,0){\line(1,0){155}}$ メニュー  $\parallel$  $\hbar$ 「存・配価 ※編集方法は次章p 36,37 に記載されて

おります。各テンプレートごとの詳細は 別冊マニュアルをお取り寄せください。

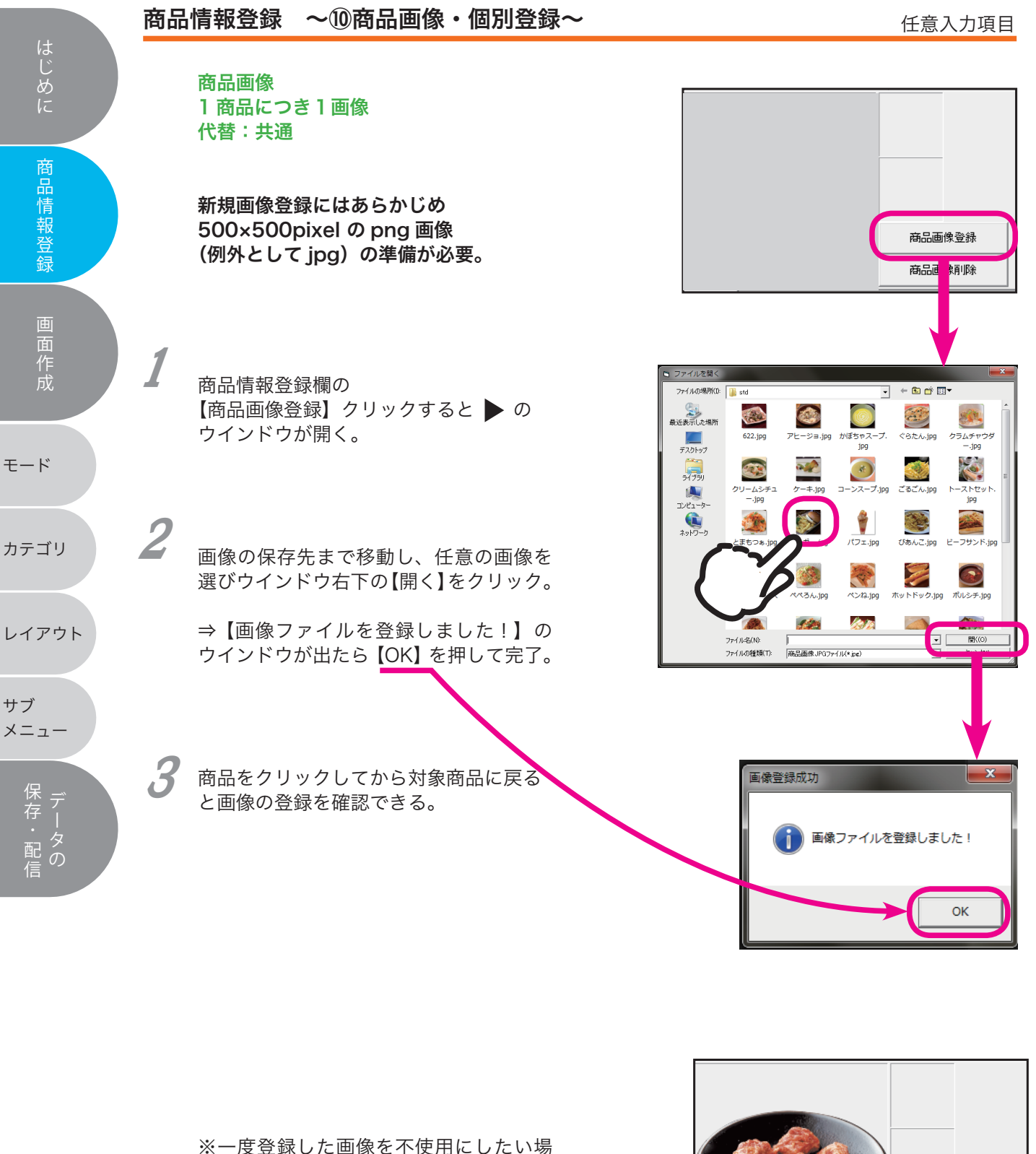

合は、【商品画像登録】の下の 【商品画像削除】をクリック。

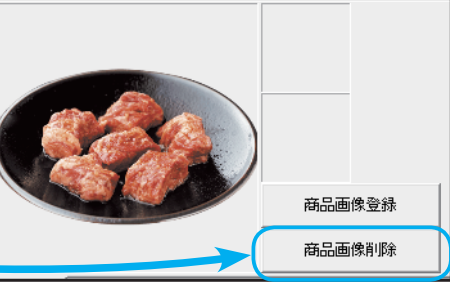

任意入力項目

### 商品情報登録 ~⑩商品画像・一括登録~

前へ

注文確認

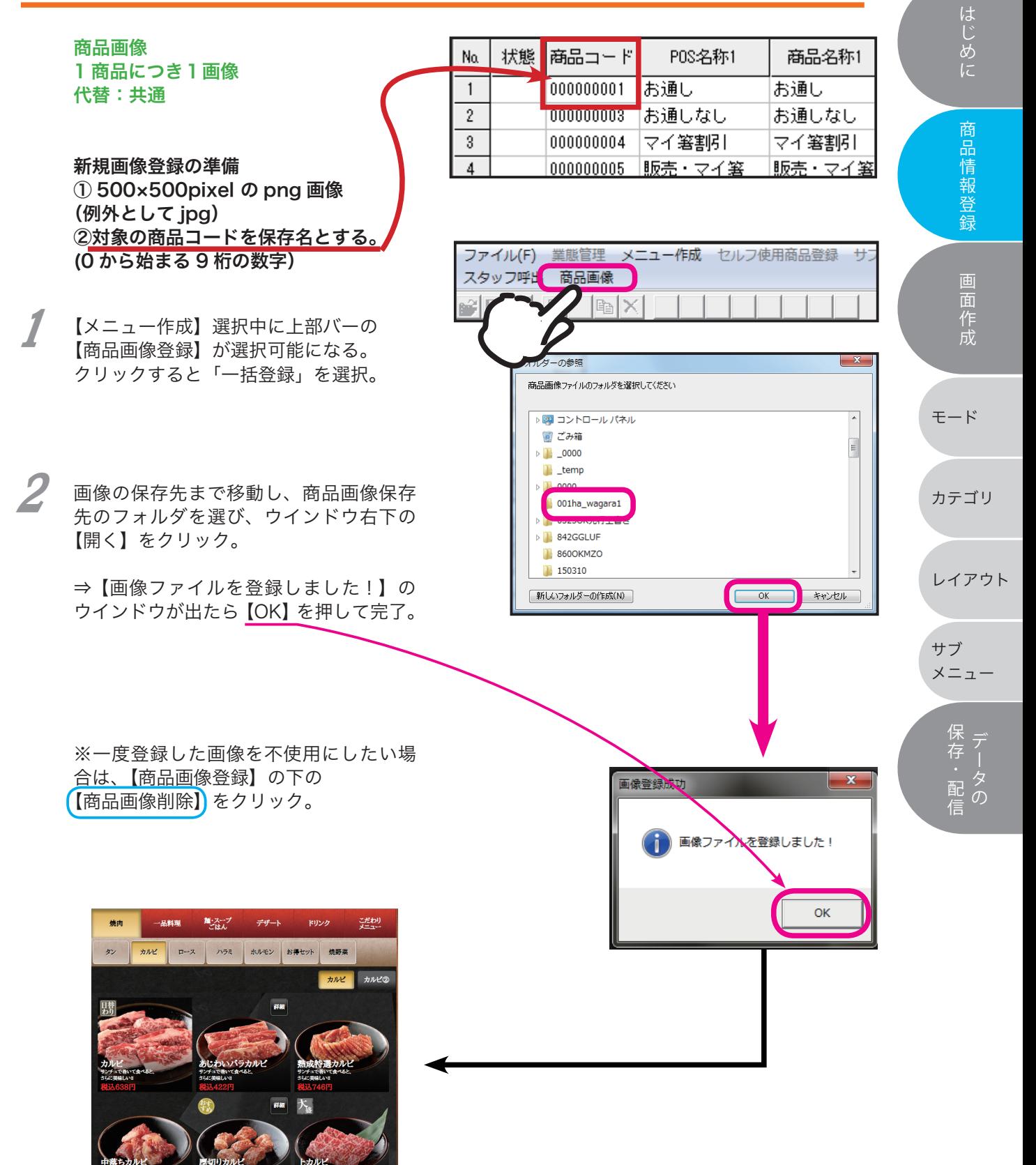

# 18 モードの作成

カテゴリ

レイアウト

サブ メニュー

> 「存・配合 ・

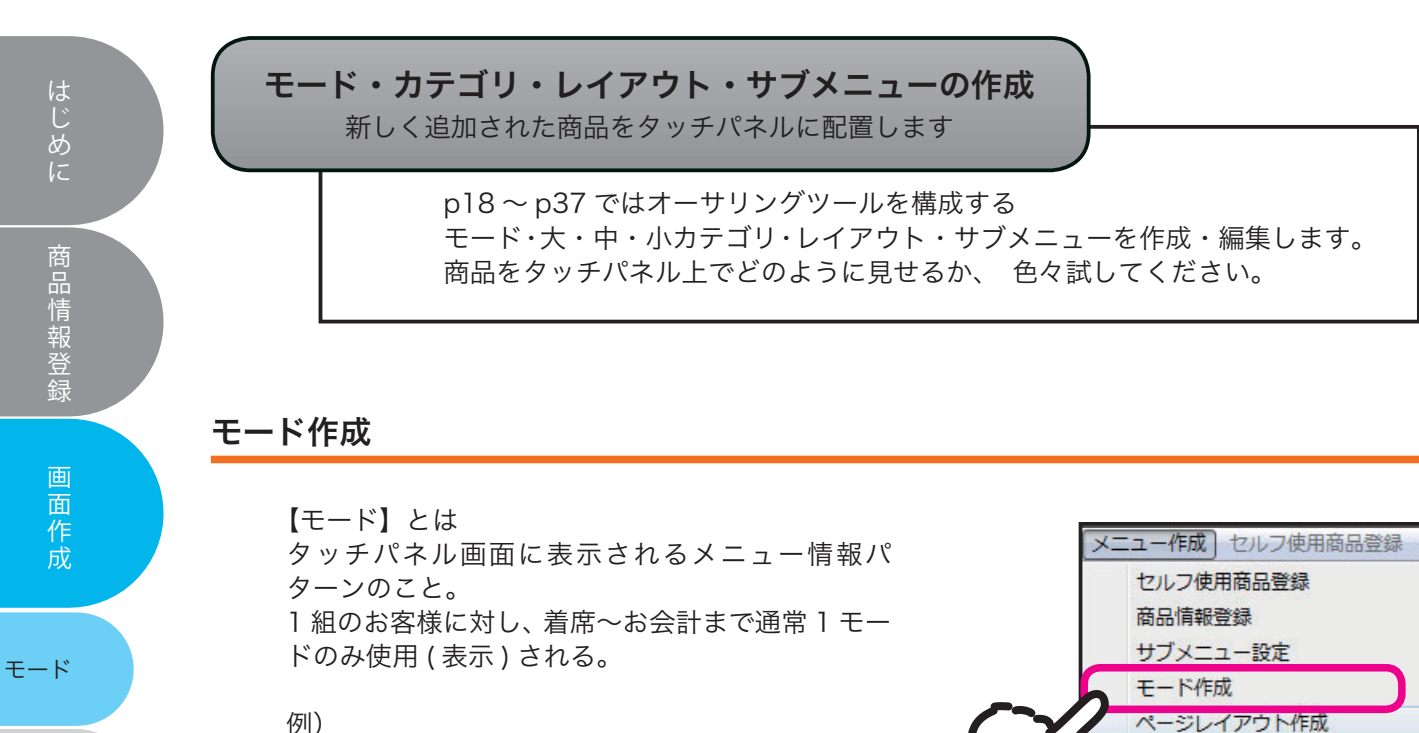

通常モード ・・・『有料フード+有料ドリンク』を表示

飲み放題モード ・・・『有料フード+ 0 円ドリンク』を表示

#### 宴会コースモード ・・・『0円ドリンクのみ』を表示 など (別モードへの途中切替も可能)

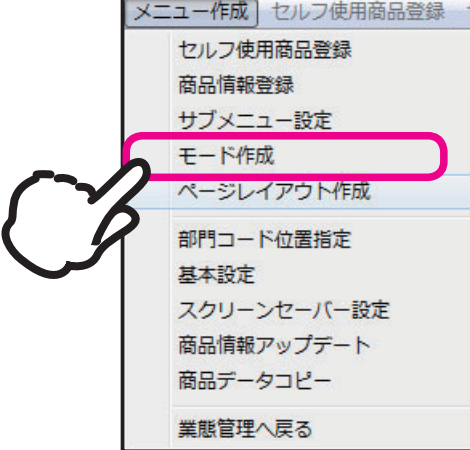

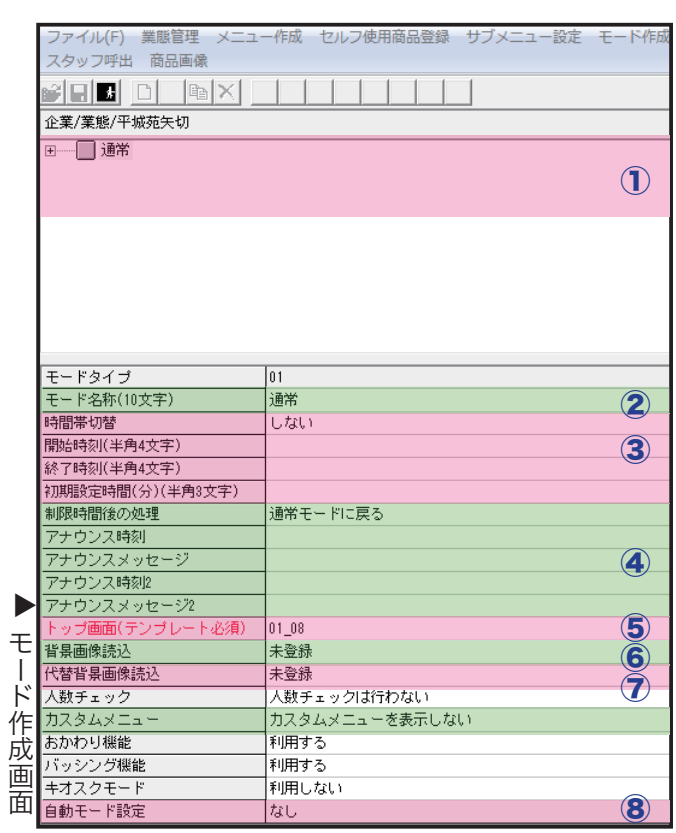

◀ モード作成画面 番号に沿って次ページより 解説していきます。

# モードの作成

### モード作成 ~①モードー覧~

### 新規でモードを作成する場合

メニューバー→メニュー作成から モード作成画面を開き、画面上部のモード一覧の スペースで右クリック。 【作成/コピー/削除】3 つの選択肢から【作成】 を選択する。

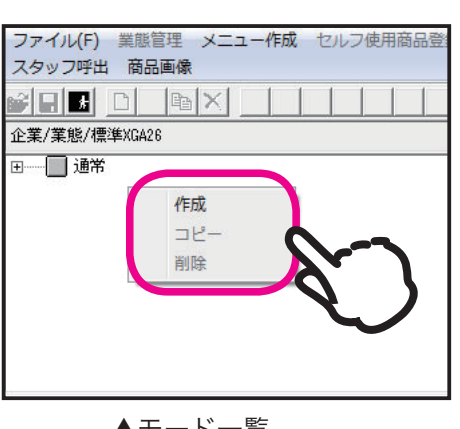

▲モード一覧 上から順に番号が振り分け られる。

既存モードをコピーする場合

「配置商品の1カテゴリや部分的に差別化したい際 に使用。

モード一覧のスペースにある、コピー元にしたい モード名称にカーソルを合わせ右クリック。

【作成/コピー/削除】3 つの選択肢から【コピー】 を選択する。

作成したモードを削除する場合

モード一覧のスペースにある、削除したいモード 名称にカーソルを合わせ右クリック。

【作成/コピー/削除】3 つの選択肢から【削除】 を選択する。

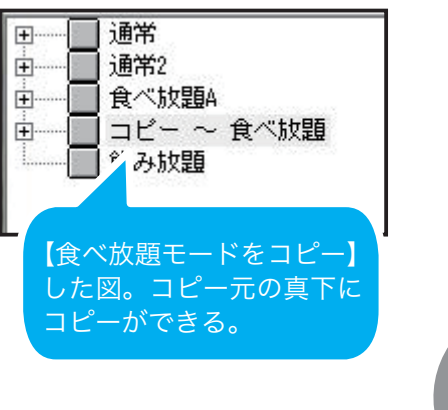

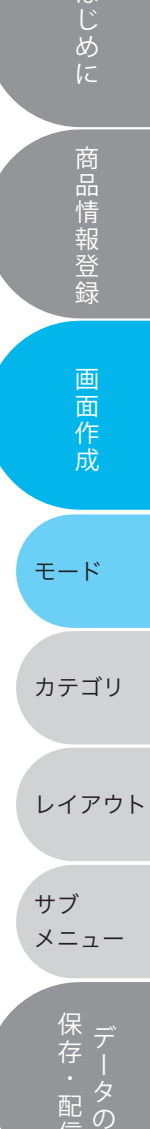

はじめに

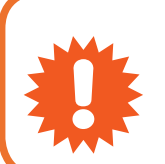

モードの順番を入れ替えたい際は、該当モードをドラッグ&ドロッ プで置きたい場所に移動します。 その際、移動したモードは【コピーとして移動する】ので、元となっ たモードは削除してください。

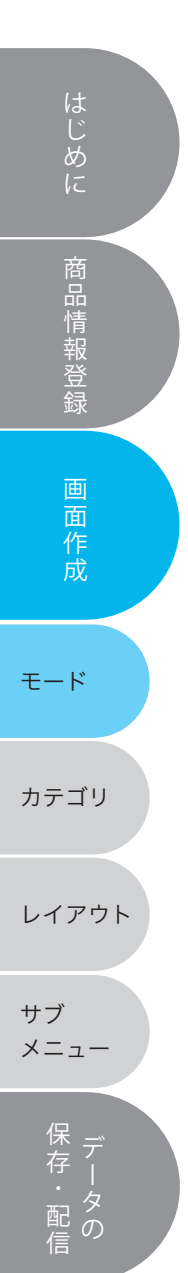

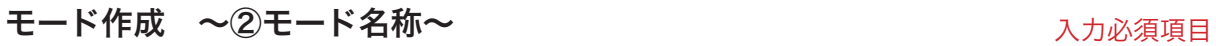

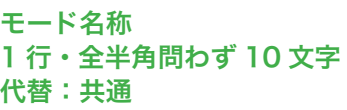

各モードの名称。 「通常」「飲み放題」「食べ放題」 などわかりやすい名称にする。

名称は任意変更可能だが「モー ドタイプ」は上から順に 01,02 と自動で振り当てられる。モー ドの順番を入れ替えた場合は、 移動先の番号に変更される。

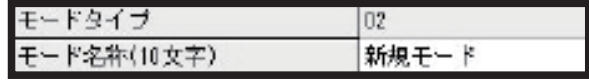

### モードの作成 21

### モードを作成 ~③時間帯切替設定~

時間帯切替設定とは・・・

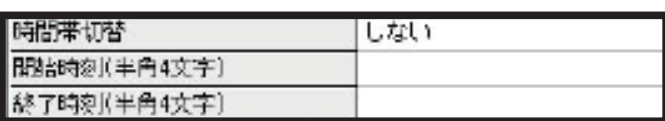

特定の時間帯に、指定したモー ドを初期表示させる設定

主にランチタイムに使用する。

#### 設定項目

【時間帯切替】 しない / する

【開始時間】 【終了時間】 (各半角 4 文字)

例) 「午前11時から午後2時半までランチライムで、 その間はランチメニューが載っているモードの み表示させたい。」

この場合、ランチモードの設定は・・・

時間帯切替 ⇒ 【する】 開始時間 ⇒ 【1100】 終了時間 ⇒ 【1430】

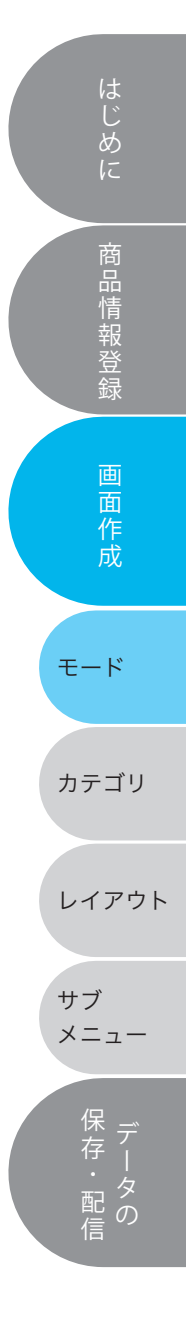

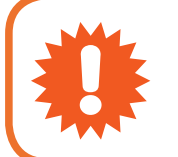

1つの時間帯で設定できるモードは 1つのみです。 同一時間帯での別モード設定はできません。 【終了時間】になると通常モード(01)へ戻ります。

### 任意入力項目

# 22 モードの作成

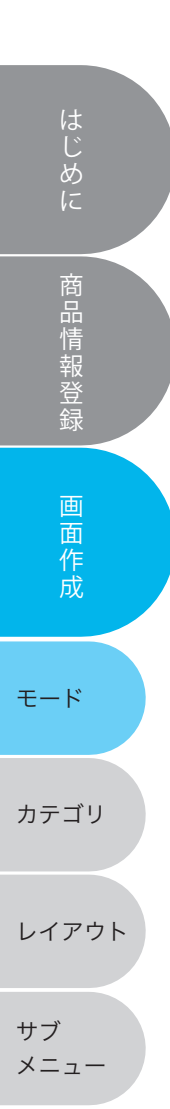

「存・配合 ・

モード作成 ~④制限時間設定~

任意入力項目

制限時間設定とは・・・

60 分、90 分など 1 卓に対す るタッチパネルの利用時間を指 定する設定。

食べ放題、飲み放題に使用する。

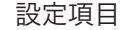

【初期設定時間(分)】 (半角 3 文字) ・・・ ラストオーダーの時間

【制限時間後の処理】

通常モードに戻る ⇒01 モードに戻る オーダーロック ⇒全ての注文を止める

【アナウンス時刻】(半角 3 文字) ・・・ アナウンスメッセージを 流す時間

【アナウンスメッセージ】 ・・・ アナウンス時刻に表示す る文章

初期服定時間(分)(半角3丈字) 制限時間指定の処理 通常モードに戻る アナウンス時刻 アナウンスメッセージ

例) 「90 分飲み放題で、ラストオーダーは 60 分、 終了のアナウンスはラストオーダーの 10 分前 (50分経過)に出したい。ラストオーダー後は オーダーロックをかけて、注文不可にしたい。」 この場合、4 項目の設定は・・・ <sub>】 同期</sub> → 【000】<br>☆◎ 加盟 【→ → <del>A</del> 制限時間後の処理 ⇒ 【オーダーロック】 制限時間後の処理⇒ 【オーダーロック】 アナウンス時刻 ⇒ 【010】<br>ラナナンスメット <sup>、</sup> - フレン<br>- アゲマ叶胆 10 ⇒【終了時間 10 分前です】等 ⇒【終了時間 10 分前です】等 とする。 初期設定時間 ⇒ 【060】 アナウンスメッセージ

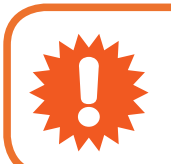

● タッチパネルで管理できるのはあくまで『ラストオーダーの時間』<br>● です。実際の制限時間経過後はスタッフの方がお客様へお声掛けく<br>● ださい。 です。実際の制限時間経過後はスタッフの方がお客様へお声掛けく ださい。

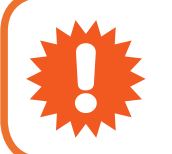

! 【アナウンス時間】は「スタートから○分後」の設定ではありません。 「【初期設定時間】から見て何分前に流すか」の設定となるので、ア ナウンスの「終了○分前です」と同じ数字にしてください。

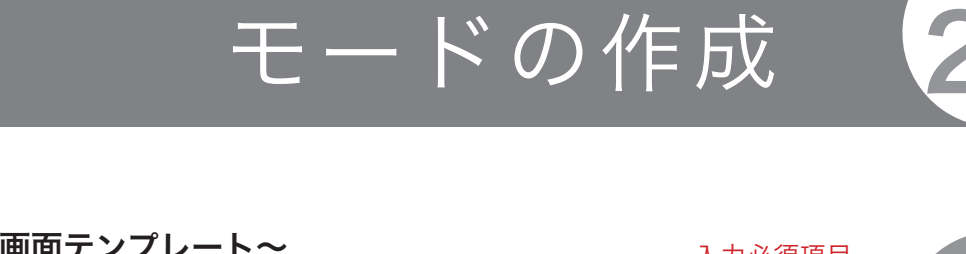

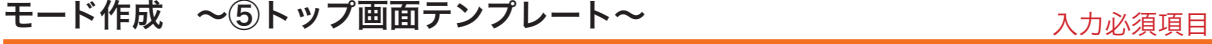

トップ画面(テンプレート必須)

はじめに関することは、このような意味をしているのは、このような意味をしているのは、このような意味をしているのは、このような意味をしているのは、このような意味をしているのは、このような意味をしているのは

商品情報登録

画面作成

はじめに

各モードの大カテゴリの数に あわせたトップボタンの設定。

トップ画面テンプレート 1 モードにつき1種

大カテゴリについてはp 28 を参照。

【トップ画面】を選択し、展開したテンプレート 一覧から適切なテンプレートを選択する。

▼テンプレート一覧

代替:共通

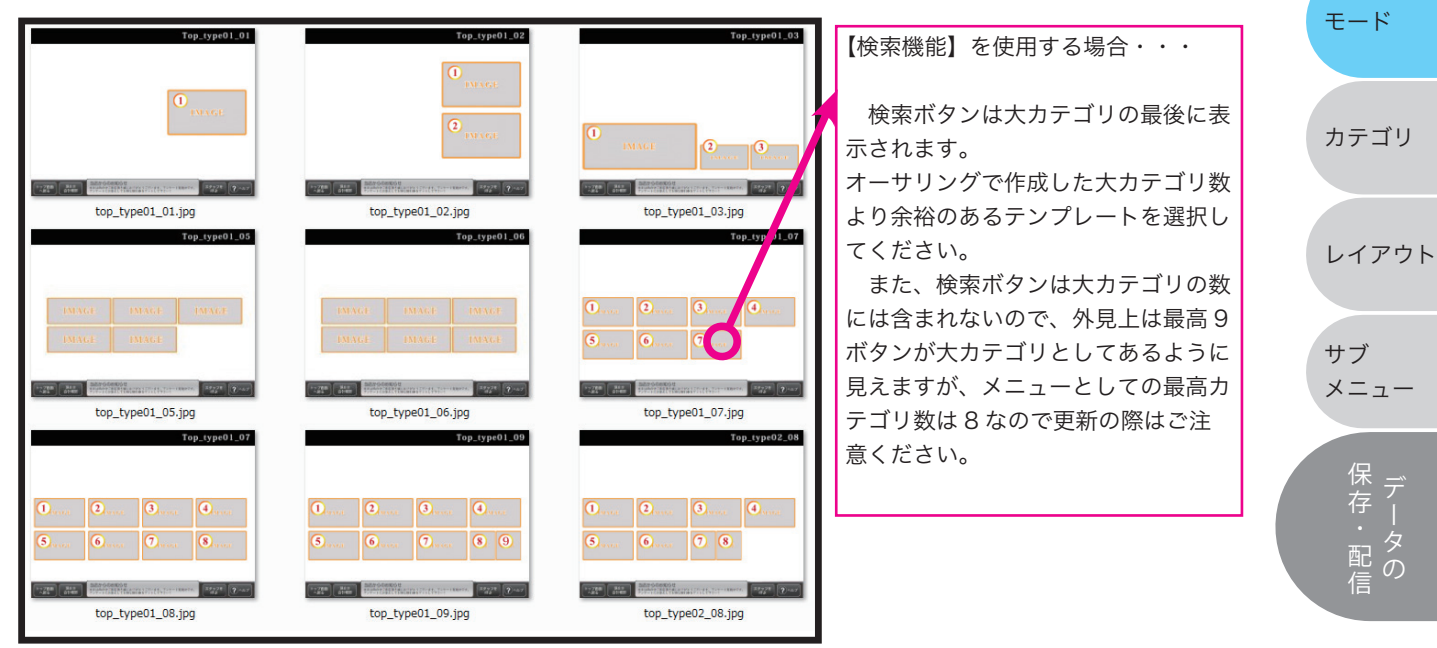

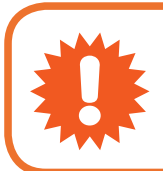

● ネースカ必須項目のため、モードの作成後はこれを決定しないと<br>● 楽譜の展る】ことができません。変更は後から可能なの<br>● 余に決めてしまうといいでしょう。 【業態管理へ戻る】ことができません。変更は後から可能なので 先に決めてしまうといいでしょう。

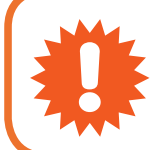

■ トップボタンのサイズはテンプレートにより異なります。<br>■ お客様が新規でトップボタンを作成する場合、営業担当に<br>● 上、別冊マニュアル【画像作成ガイドライン】を取り寄せ< お客様が新規でトップボタンを作成する場合、営業担当にご相談の 上、別冊マニュアル【画像作成ガイドライン】を取り寄せください。

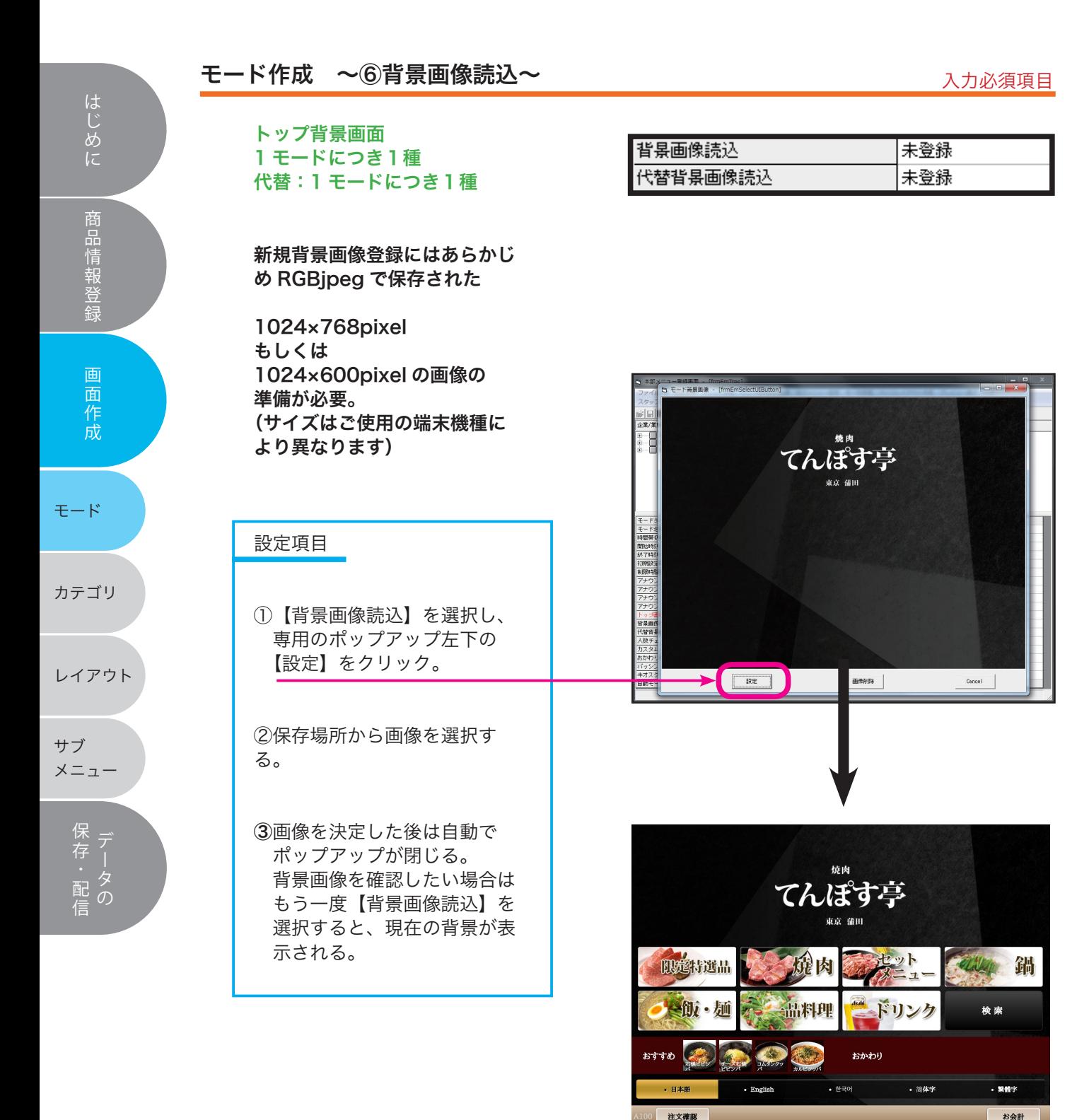

▲設定後、業態管理に戻りプレビューを確認した トップ画面。ボタンは基本画面下に表示されるが、 テンプレートによって表示場所が変わるので(前 ページ参照)背景にかからないよう気をつけま しょう。

### モードの作成 25

### モード作成 ~⑦人数チェック~ せいしょう しゅうしゃ インタンク インスカン 任意入力項目

人数チェックとは・・・

商品ごとに 1 回の注文の際、 注文制限をかける設定。

よく使用されるパターン

飲み放題: 1ドリンク交換制のイメージ。

上限をかけたい商品に対し、商 品情報登録欄の【人数チェック】 欄を【行う】 にする必要がある。

※「このPOSコードからこの POSコードまでまとめて変 更!」といったことはできませ ん。

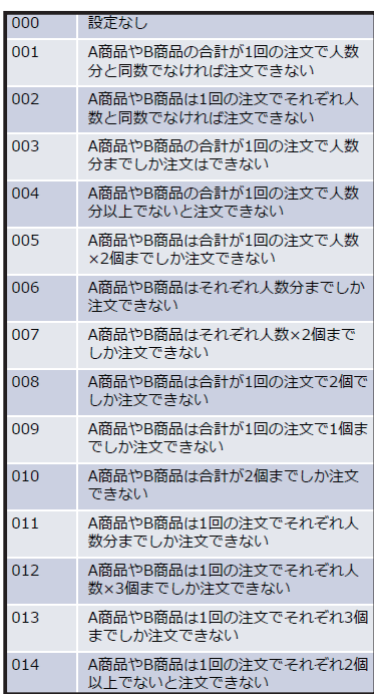

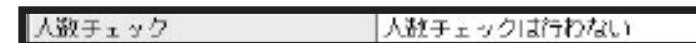

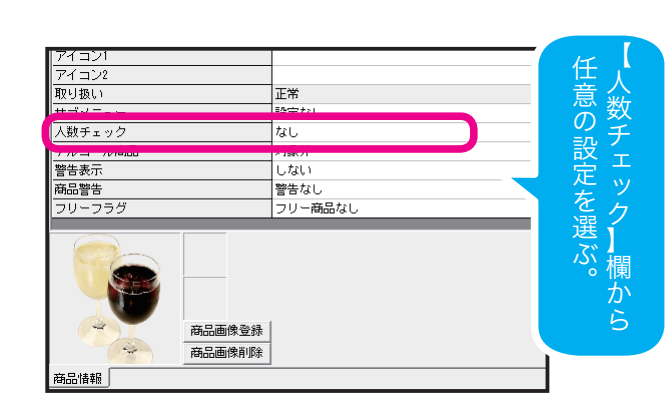

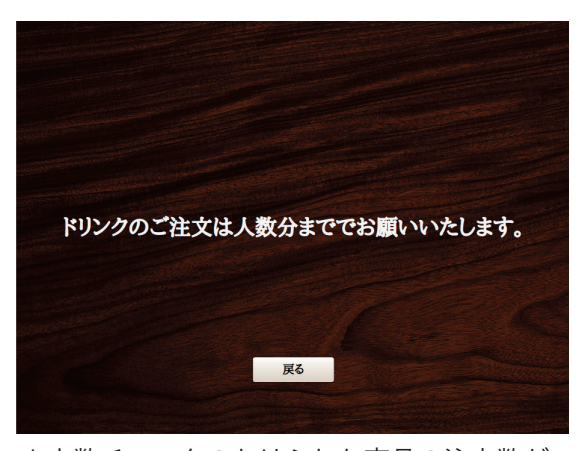

▲人数チェックのかけられた商品の注文数が 着席人数に達した際に表示される画面。 メッセージは変更可能ですが、その際は弊 社へご依頼ください。

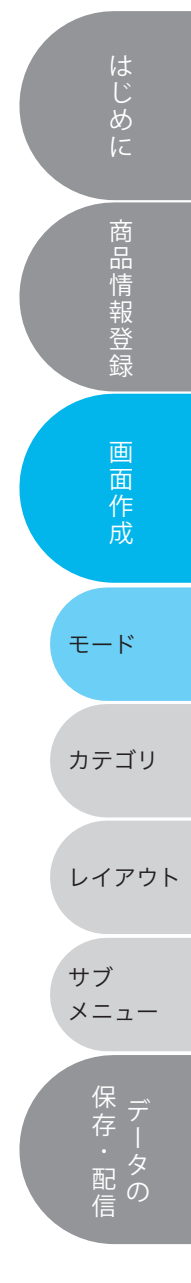

人数チェックパターン一覧表。

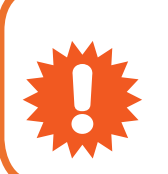

初期はこの 14 パターンが全て入っていますが、作成時にお客様の運用 に不要と判断したものは削除しています。詳細は営業担当にご相談の 上、別冊マニュアル【サブメニューガイドライン】を取り寄せくだ さい。

# 26 モード作成

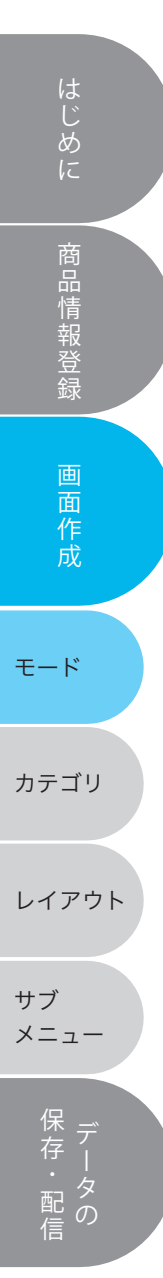

### モード作成 〜⑧自動モード設定〜 インタン インスコン インタンク 任意入力項目

自動モード設定とは・・・

ハンディの操作によって、 タッチパネル画面を結び付いた モードへ変更する機能のこと。

食べ放題、飲み放題に使用。

使用の前提として ・価格のついた POS コードが ある。 (ハンディでその商品を「注文 する」ことで別モードへ飛ぶ)

・複数のモードに同じ POS コー ドの組み合わせは使用できな い。

### 設定項目

- ①【自動モード設定】のポップ アップを開き、【パターンを 追加】する。
- ②コースの POS コードをポッ プアップ左の POS 一覧より ドラック&ドロップする。

③ ①②を必要な分追加する。

④『OK』を押して終了。

右クリック→【パターン追加】 モード名称の上で 動 一 モー ブターン追加 mood こ<br>商品切り取り<br>商品貼り付け こ後  $\begin{tabular}{|c|c|c|c|c|} \hline \quad \quad & \quad \quad & \quad \quad & \quad \quad \\ \hline \quad \quad & \quad \quad & \quad \quad & \quad \quad & \quad \quad \\ \hline \quad \quad & \quad \quad & \quad \quad & \quad \quad & \quad \quad \\ \hline \quad \quad & \quad \quad & \quad \quad & \quad \quad & \quad \quad \\ \hline \quad \quad & \quad \quad & \quad \quad & \quad \quad & \quad \quad \\ \hline \quad \quad & \quad \quad & \quad \quad & \quad \quad & \quad \quad \\ \hline \quad \quad & \quad \quad & \quad \quad & \quad \quad & \quad \quad \\ \hline \quad \quad & \quad \$ কেশৰ  $\frac{1}{2}$ **EARE**  $\begin{array}{r} \hline \overline{\mathcal{B}}\overline{\mathcal{B}}\overline$ ||商品名<br>||ポトル用 : レモ.<br>|ポトル用 : グ...<br>|エポトルのお供<br>|お水 <u>POS名称!</u><br>本作開発し<br>本ポトル g 457K<br>お茶<br>その他飲物<br>【2011-11】<br>【2011-11】 『3000 円のコース』+ 『1000 円の飲み放題』の 設定の結び付け例。 コース料理が固定の場合、 anes. 神社<br>神社<br>アナミ 0 円ドリンクのみのモー ドへ飛ぶ設定となる。Ţ 安息雨 000008201<br>000008203<br>000008204<br>000008205<br>000008205<br>000008205<br>000008205 - ムサリー<br>- ブブルー...<br>- クァーサー...<br>(ンアップル...<br>- ビスサワー キオス  $\begin{array}{|c|c|c|c|c|} \hline & {\tt OK} & & {\tt Cancol} & \end{array}$ 

なし

! 自動モードの設定は、コピーしたモードには適応されません。 (同一の結び付けが不可のため)

自動モード設定

# 27 カテゴリ作成

カテゴリを編集する

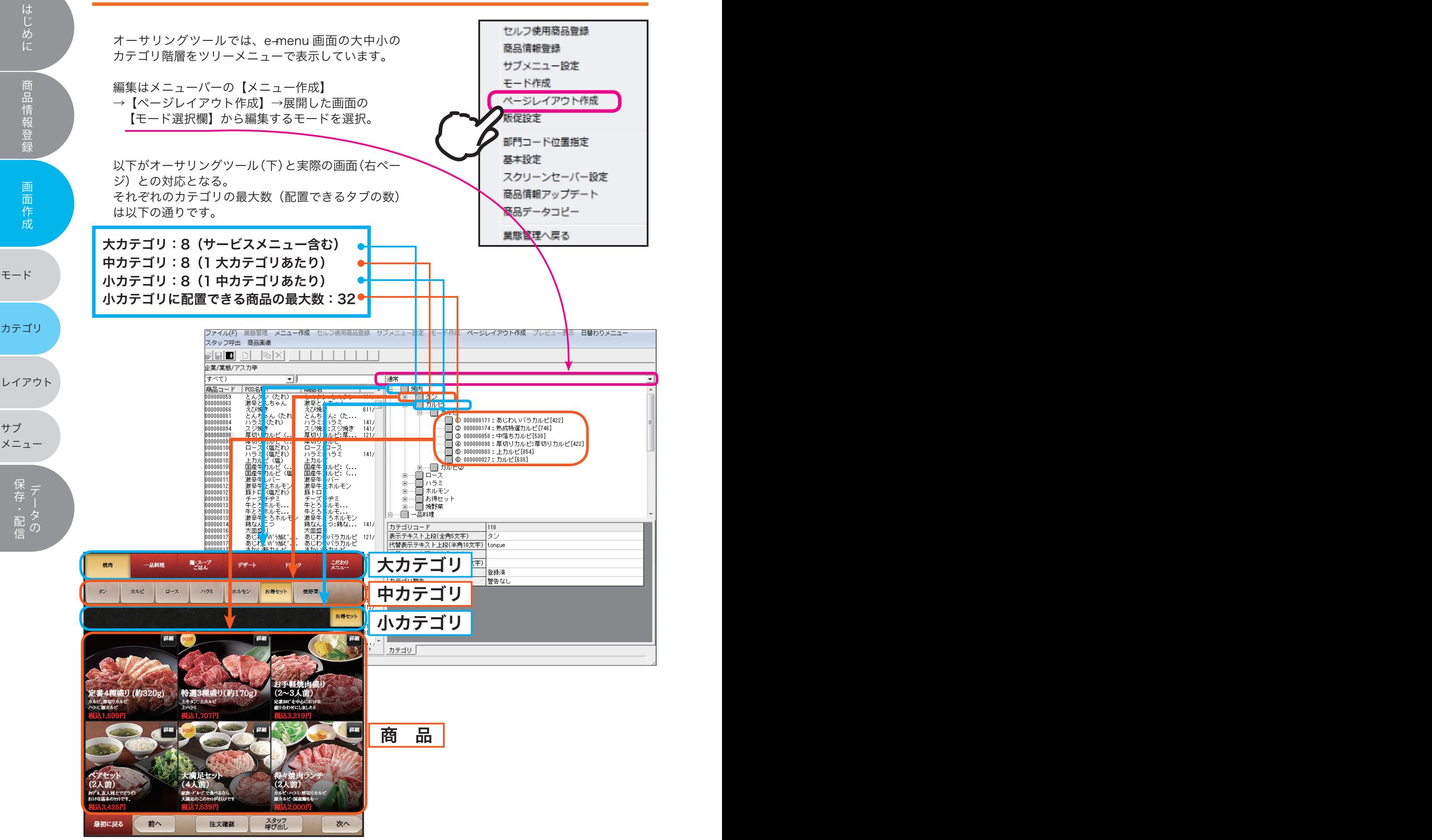

# カテゴリ作成 28

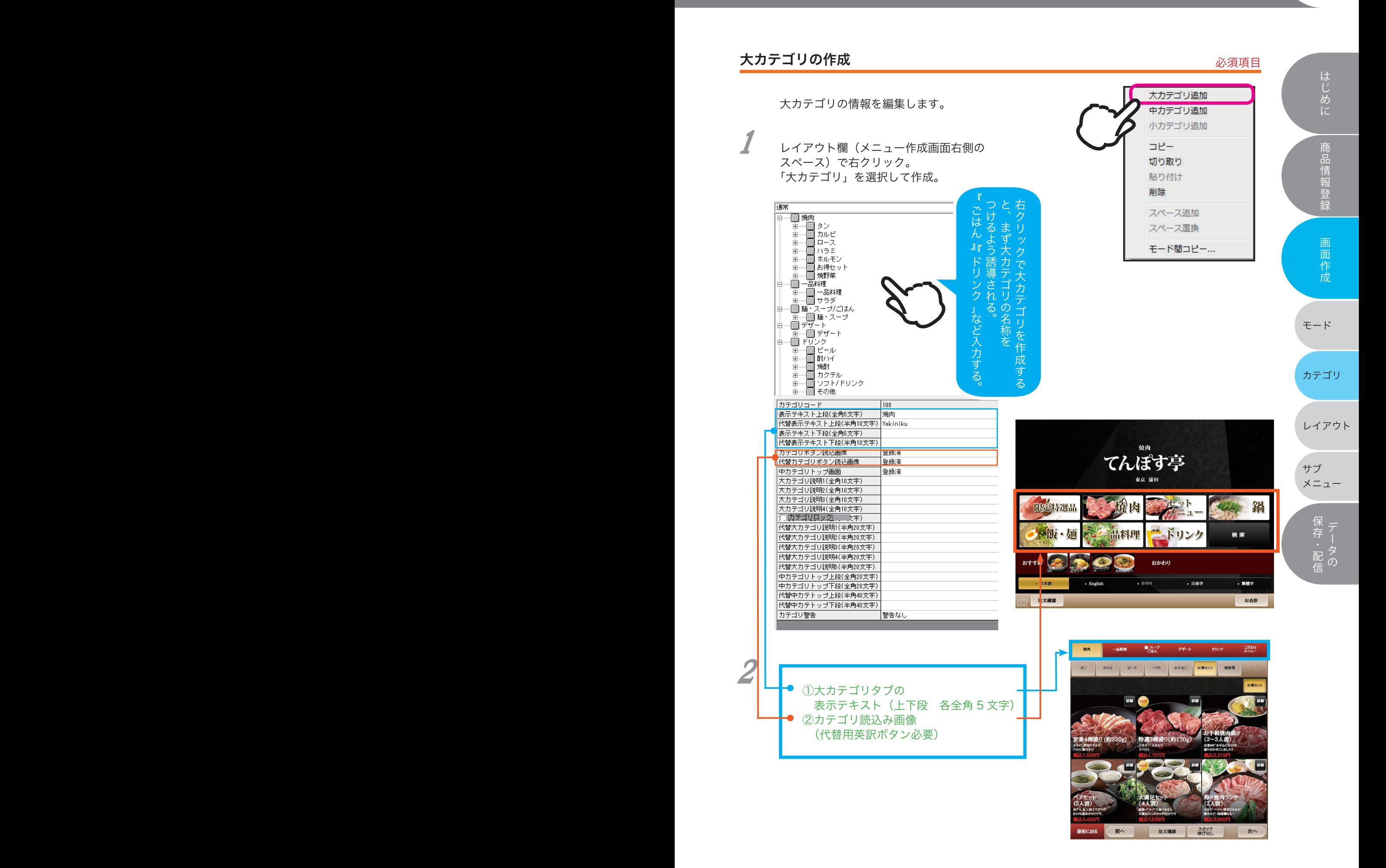

中カテゴリの作成

必須項目

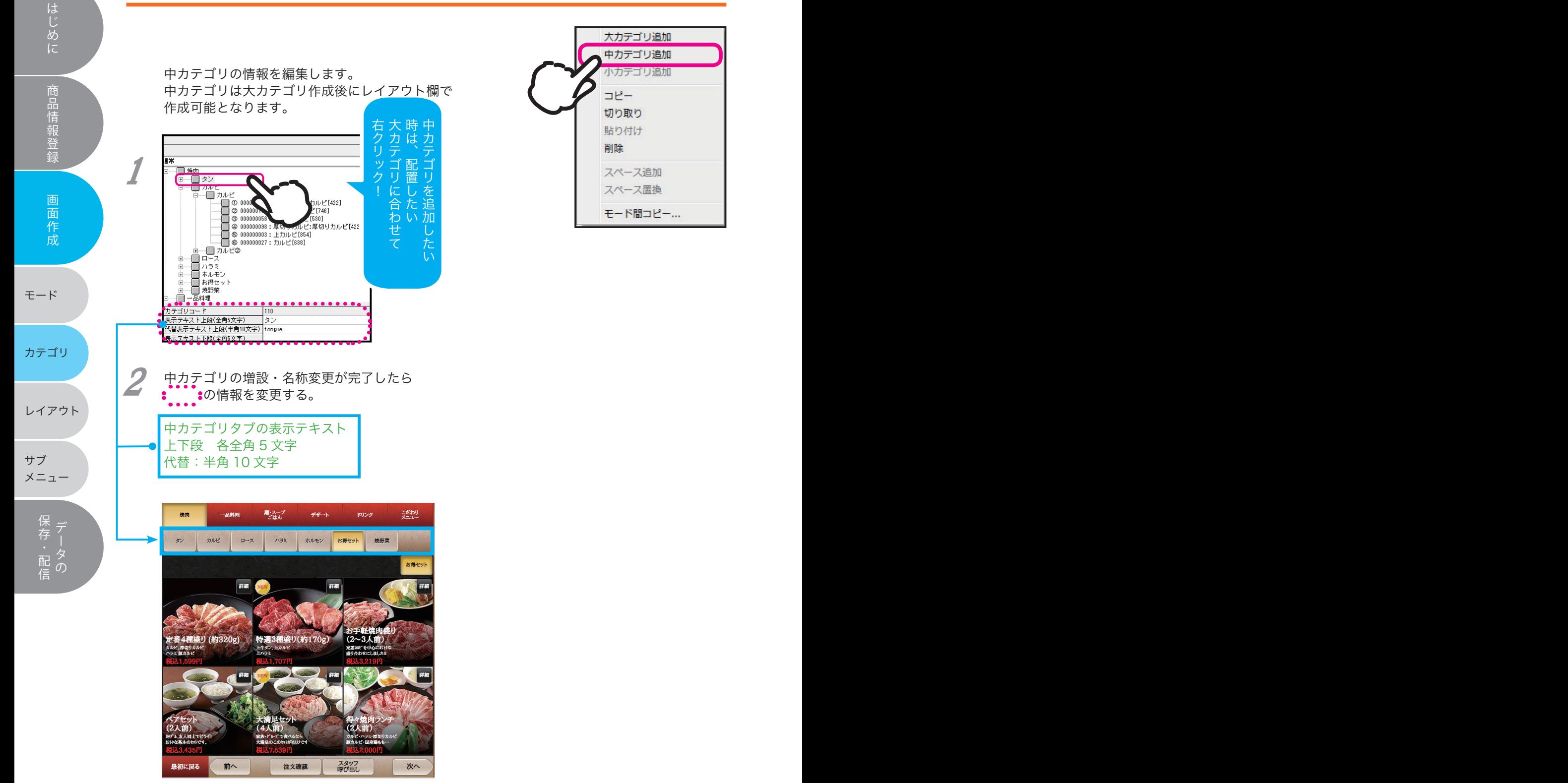

# カテゴリの作成 30

### 小カテゴリの作成 ~小カテゴリ情報登録~ める 必須項目

小カテゴリの情報を編集します。 小カテゴリは中カテゴリ作成後にレイアウト 欄を右クリックして作成可能となります。 商品ごとの編集方法は前章を参照。

小カテゴリで変更できるのは以下の項目。 次ページより順を追って解説します。

①小カテゴリタブの表示テキスト (上下段 各全角 5 文字) ②テンプレート(p31 より詳細) ③ページ背景(p32 より詳細) ④配置(p33 より詳細)

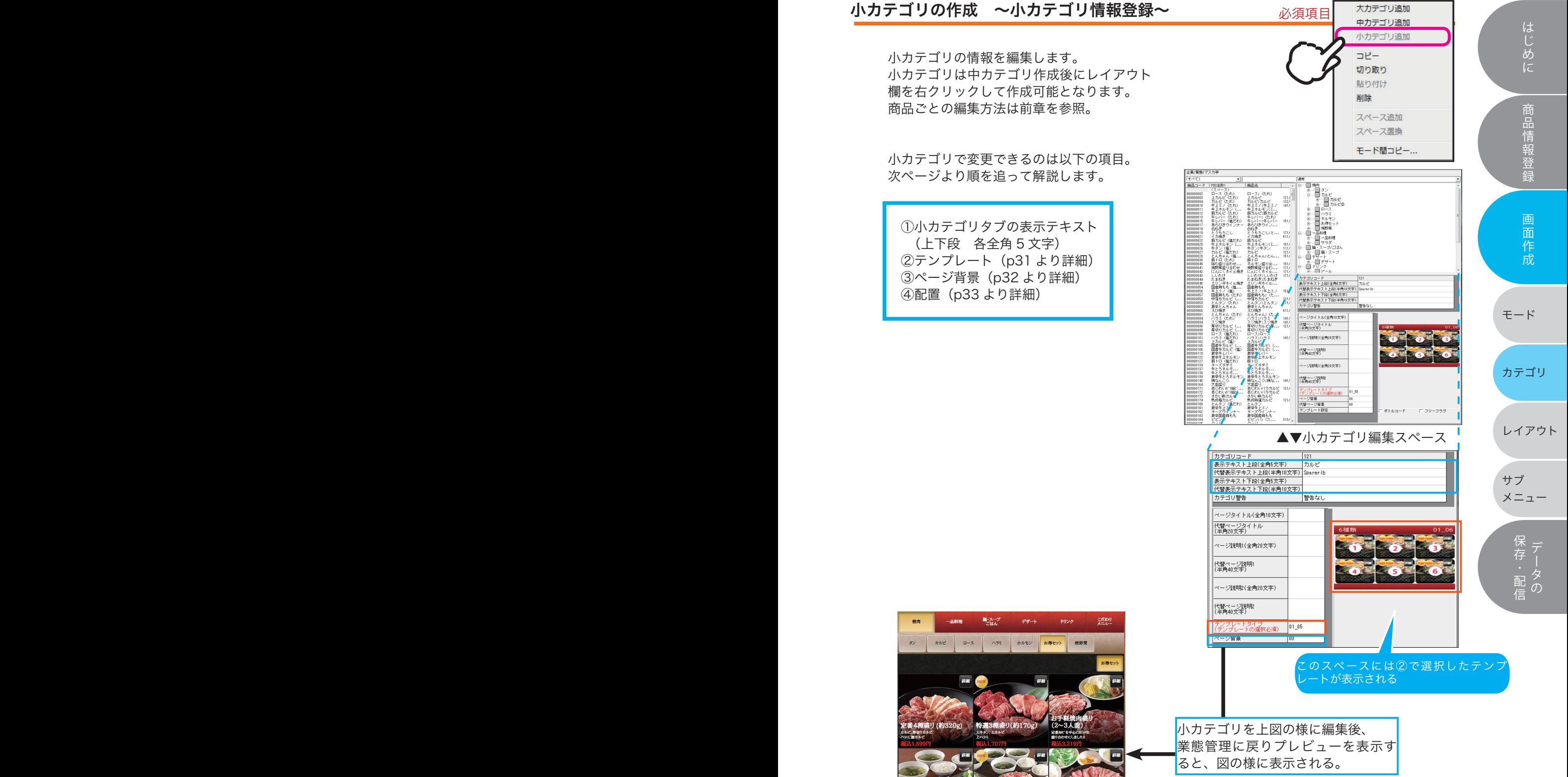

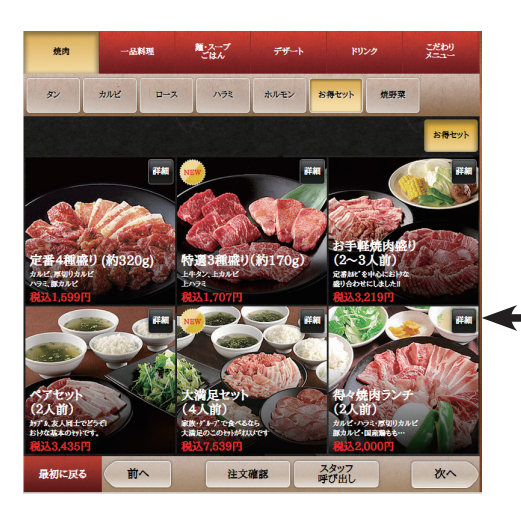

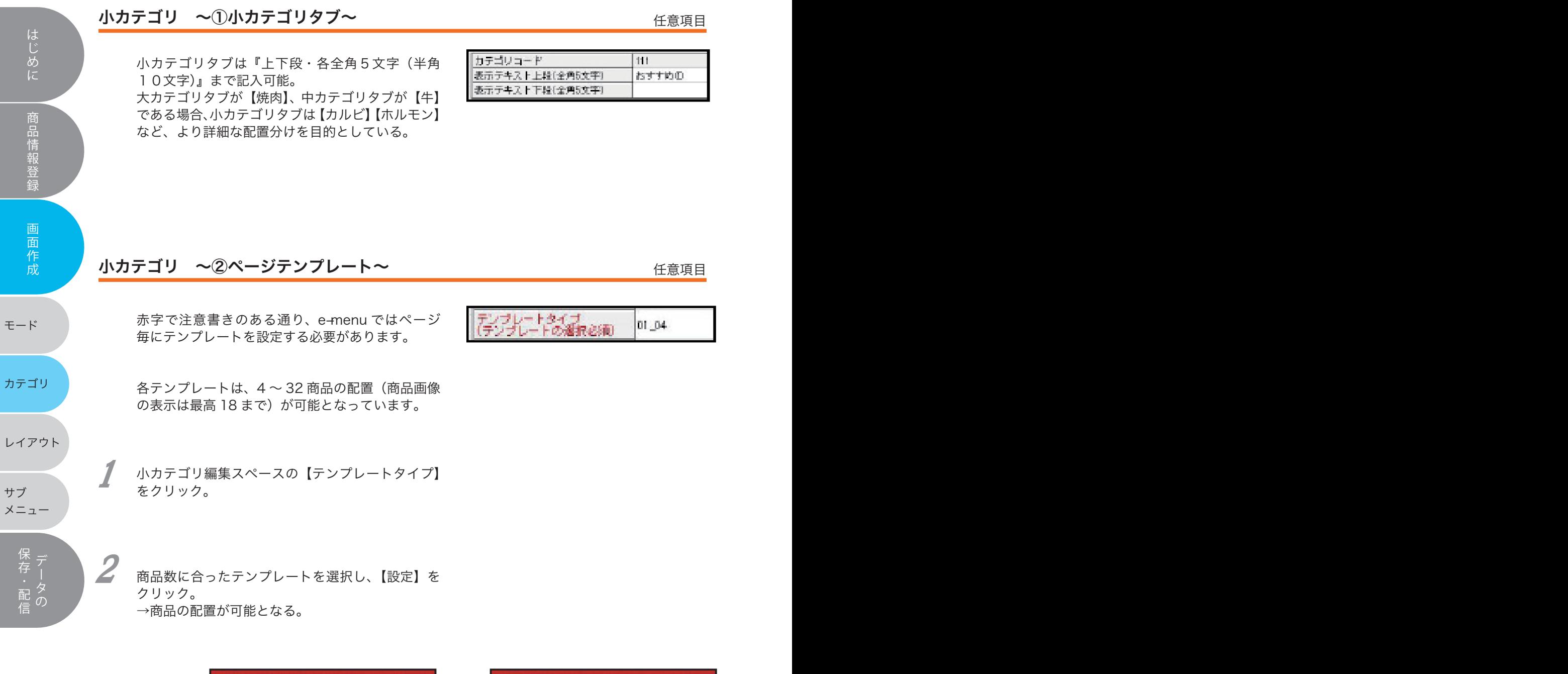

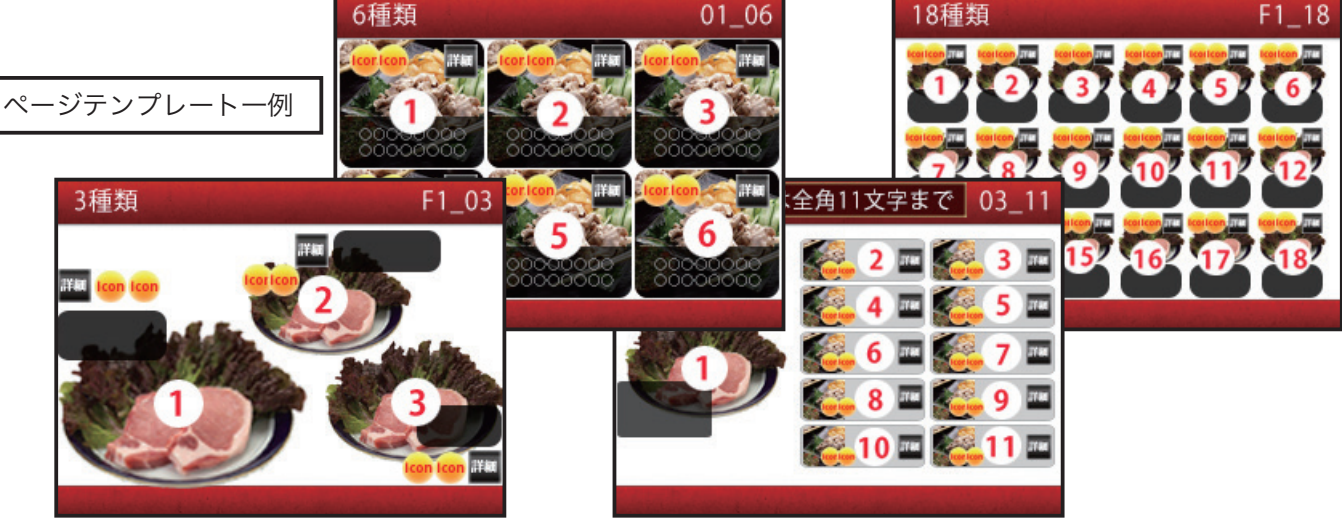

カテゴリの作成 32

この背景に変更!

200

新規画像登録

**MARK** 

任意項目

1or

はじめに関することは、このような意味をしているのは、このような意味をしているのは、このような意味をしているのは、このような意味をしているのは、このような意味をしているのは、このような意味をしているのは

商品情報登録

画面作成

はじめに

サブ メニュー

レイアウト

保存・配信 データの

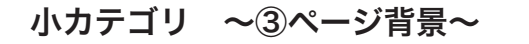

背景を変更したい場合は・・・

ベージ背景 導入時の背景は、導入前にご要望のない場合やこ 登録されている背景画像No ▲ ちらの意図の無い場合、1 種としています。 (初期は『00』) この章の説明は、すでに複数の背景が設定されて いるか、お客様か弊社が新たに作成した背景があ る場合に適用できます。

【ページ背景】をクリック。 1

2

こうしょう しょうしょう こうしょう こうしょう こうしょう きょうしょう モード

アナランス しんしゅう しゅうしゅん しゅうしゅん しゅうしゅん しゅうしゅん しゅうしゅん しゅうしゅん しゅうしゅん しゅうしゅん しゅうしゅん しゅうしゅん しゅうしゅん しゅうしゅん しゅうしゅん しゅうしゅん しゅうしゅん

選択画面から任意の画像を【設定】する。

新しく背景を登録する際は【新規画像登録】を クリックし、保存先から登録する。 3

登録後の画像を削除したい場合は【画像削除】。

▲ 【ページ背景】の№が初期設定の『00』から変更 したことを確認し、【業態管理へ戻る】。

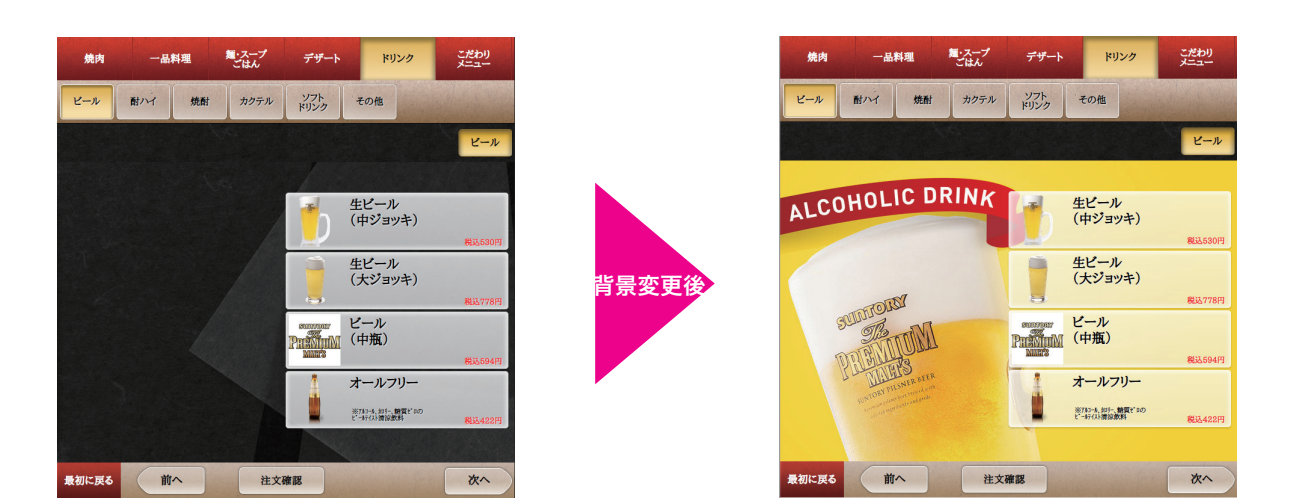

# 33 レイアウト作成

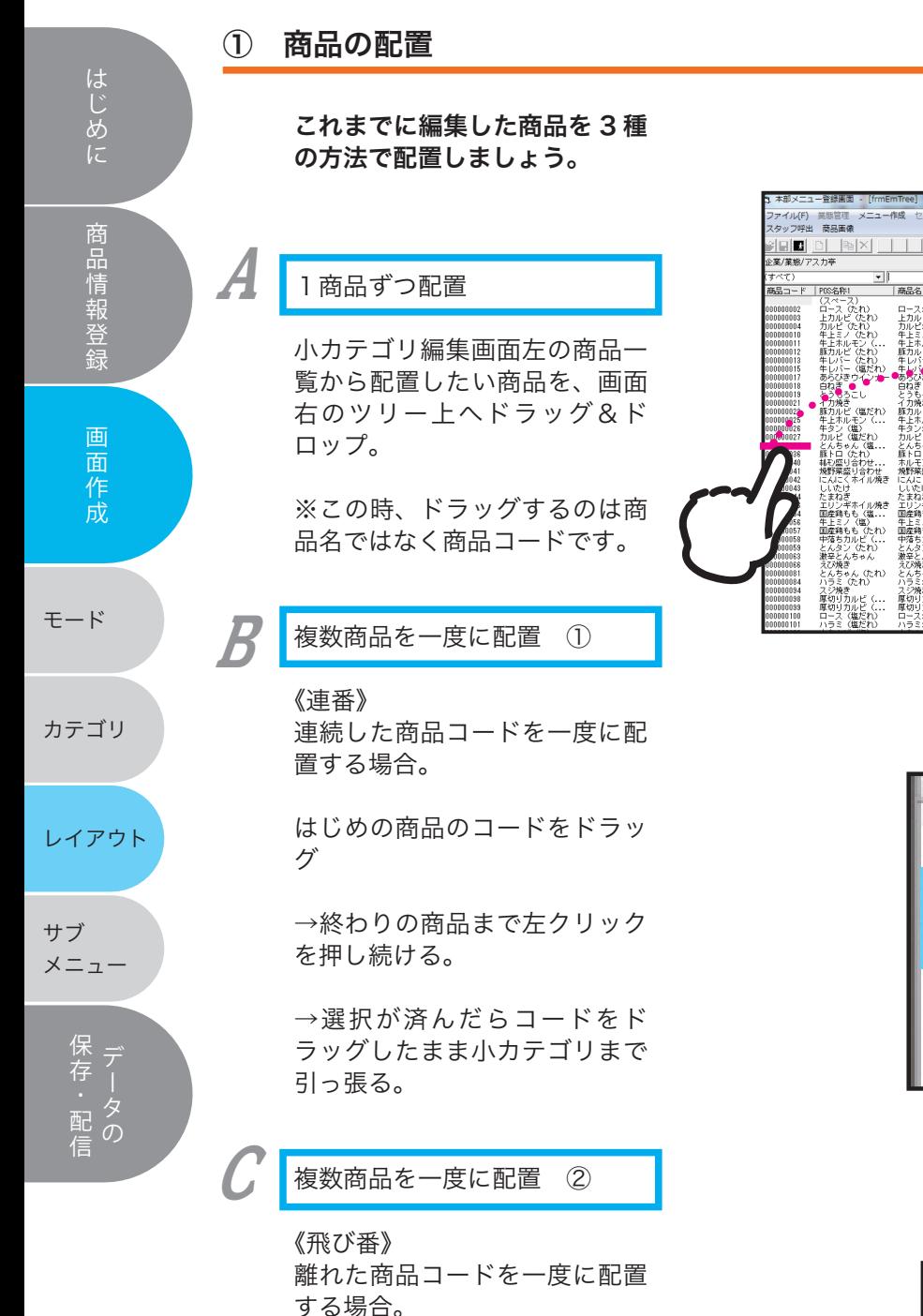

はじめの商品コードを選択。

→続く商品を ctrl キー(キー ボード左下)を押しながら選択。

→選択が済んだら ctrl キーを離 し、コードをドラッグしたまま 小カテゴリまで引っ張る。

ドラッグ&ドロップ カルビ』を配置したい ストから小カテゴまで - 『ロース』(小田) - 『カルピ・カルピ・カルピ・カルピ・カルト - 『ホーム』(大人) - 『カルピ・カルド・コン・ピ・カルピ・カルピ・カルピ・カルト - 『カルマン・ローム - 『カルプ』(大人) - 『カルプ』(大人) - 『カルプ』(大人) - 『カルプ』(『サイン・ローム』)  $\begin{array}{c} 121/ \\ 122/ \\ 141/ \end{array}$ 4、500との最も大きなので、それは、このようなどの内容のことになります。それは、このようなどの場合は、このようなどの場合は、このようなどの場合がありません。このようなどの場合がありません。このようなどのようなどのようなどのようなので、このようなどのようなど、このようなどのようなど、このようなどのようなど、このようなどのようなどのようなど、このようなど、このようなど、このようなど、このようなど、このようなど、このようなど、このようなど |<br>|商品コード<br>|商品種別|<br>|セレクトコー voovooz/<br>通常<br>部門コード : 0<br>カルビ〈塩だれ〉 \* 1997年<br>1997年 - 1998年 - 1997年 - 1997年<br>ジニューMO(半角4文字)<br>※ 基品名(〈金角11文字〉<br>高品名(〈金角11文字〉<br>代替商品名?(半角22文字)<br>代替商品名?(半角22文字)<br>※ 2778×10×10<br>別文字→ 1997年 - 1997年 - 1997年 - 1997年 - 1997年 - 1997年 - 1997年 - 1997年 - 1997年 - 1997年 - 1997年 - 199 27<br>カルビ .<br>Parer it 品画像亚绿 商品画像削除

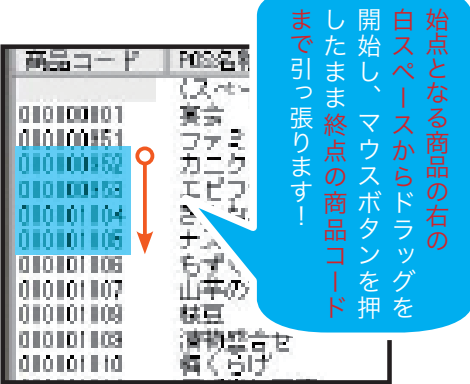

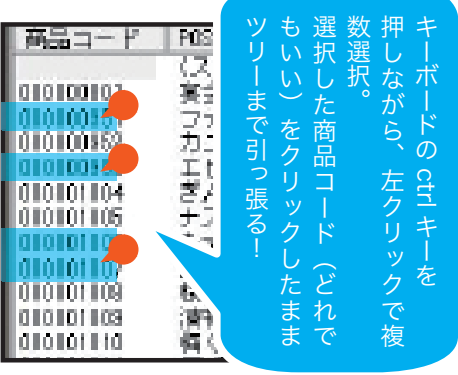

レイアウト作成

#### ② 商品の移動

2

3

配置済の商品のレイアウト を変更するには・・・

ツリー上の、配置変更した い商品を選び、移動したい 箇所までドラッグ&ドロッ プする。 1

> 移動先が①の場合。 ①まで引っ張った商品は必 ず②に配置される(1番上 には置けない)ため、2に 移動させた後、①に配置さ れている商品を②と入れ替 える。

【業態管理へ戻る】を押し、 プレビューをチェックして 該当商品の移動を確認して 終了。

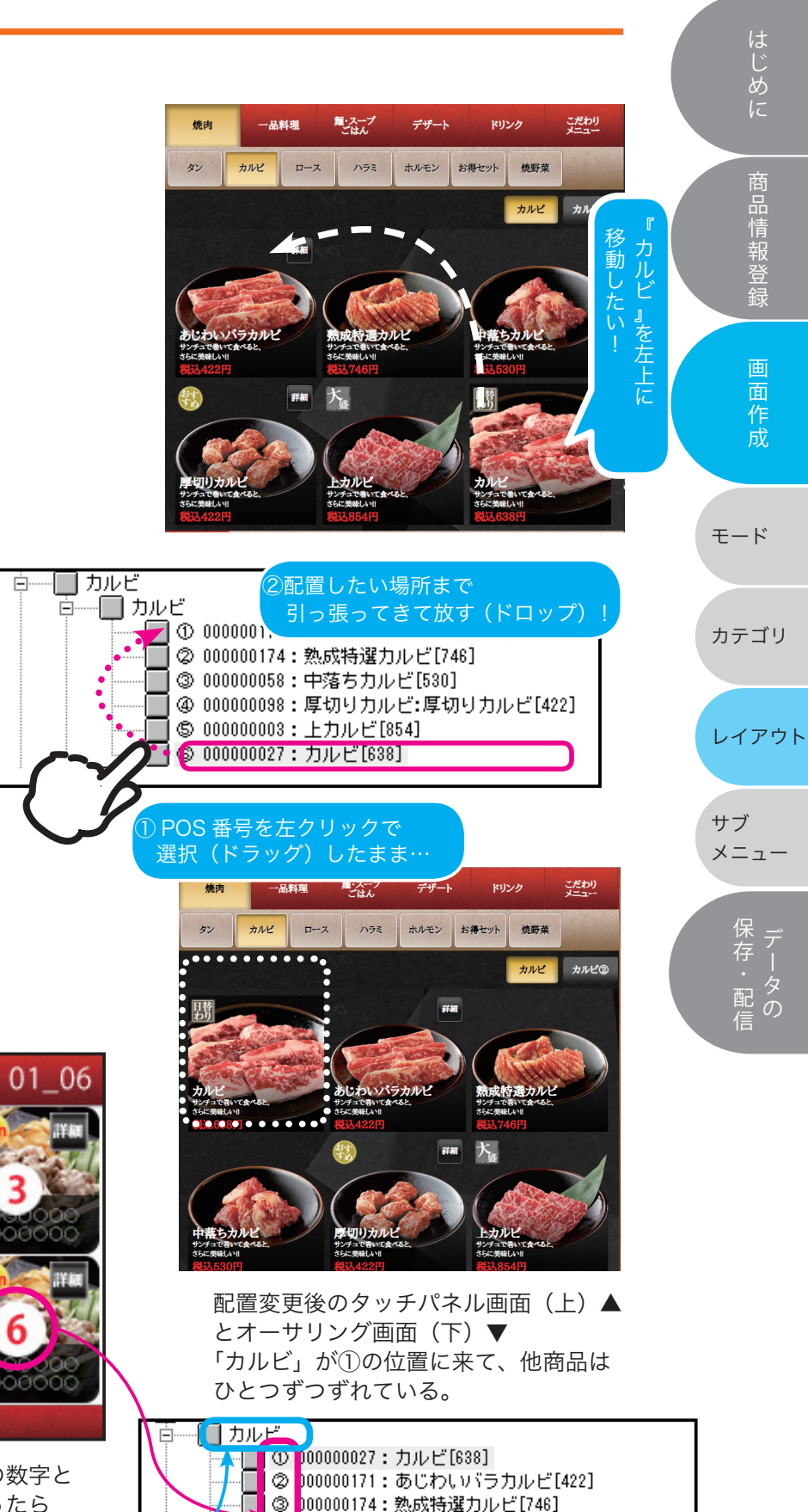

|④ <mark>000000058:中落ちカルビ[530]</mark>

|⑤ <mark>000000003:上カルビ[854]</mark>

⑤ 000000098:厚切りカルビ:厚切りカルビ[422]

Ľ

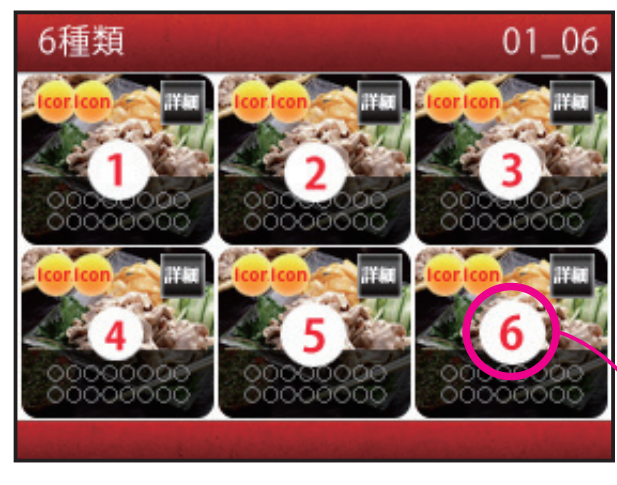

※ツリーの数字はメニューテンプレートの数字と リンクしています。置きたい場所に迷ったら 一度小カテゴリ名称部分をクリックしてメニュー テンプレートを確認してください。

# 35 レイアウト作成

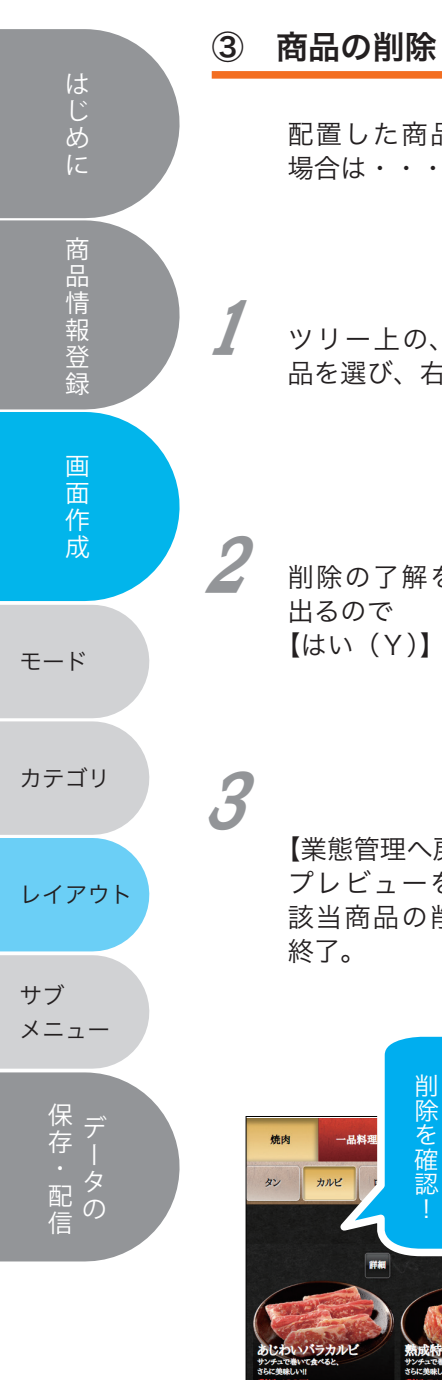

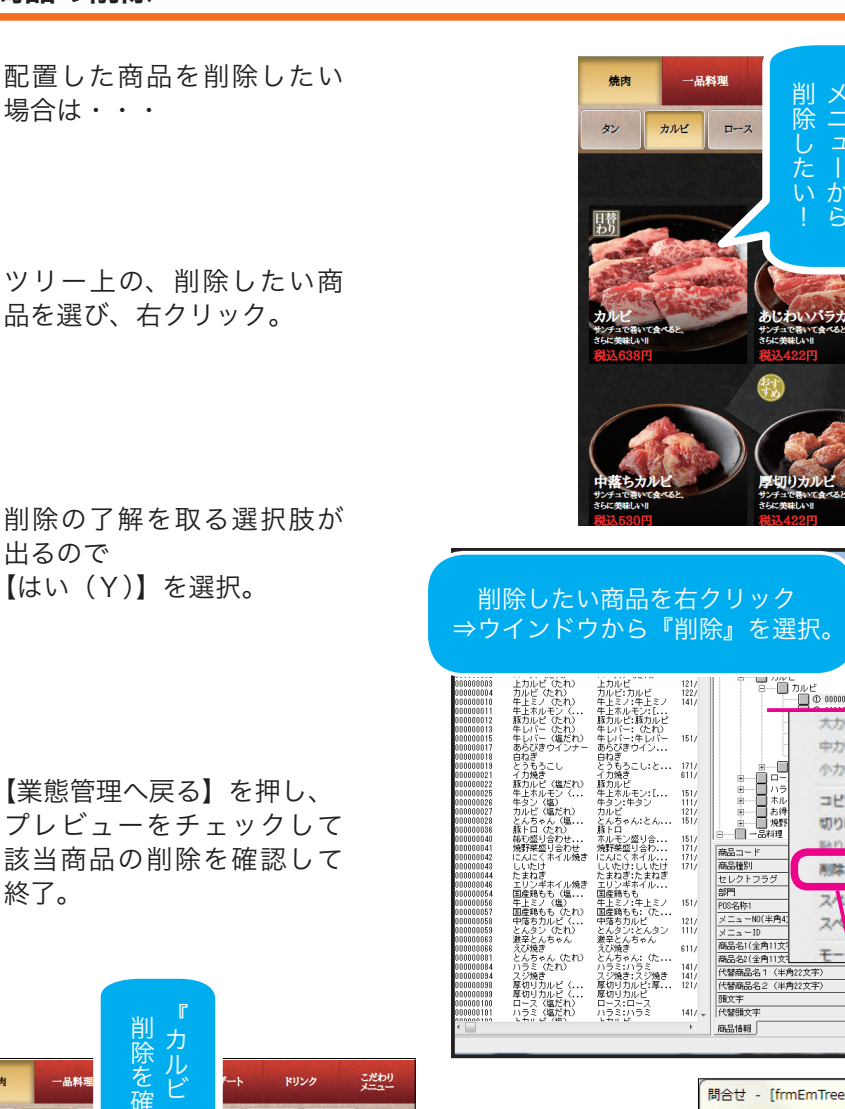

お得セット

焼野菜

カルビ

女人

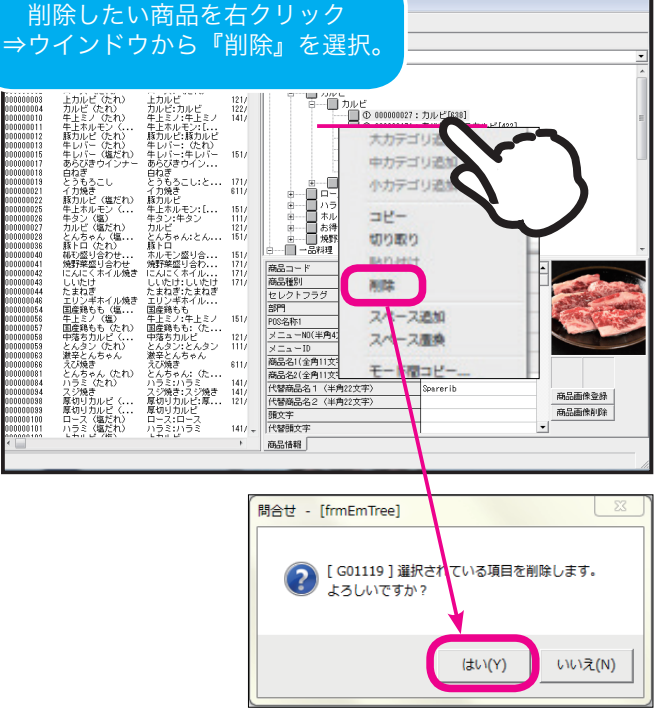

ドリンク

●セット 焼野菜

 $H^+$ 

**Renny** 

カルビ

』<br>を

イアウト作成

こだわり

**ANKO** 

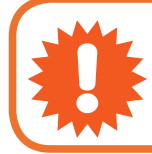

前へ 注文確認

● ファン商品を削除すると当然スペースが開きます。<br>- ファンプルートを設定していてください。<br>- ランプルートを設定し直してください。 一度に複数削除した場合など、最終的な商品数にあわせて テンプレートを設定し直してください。

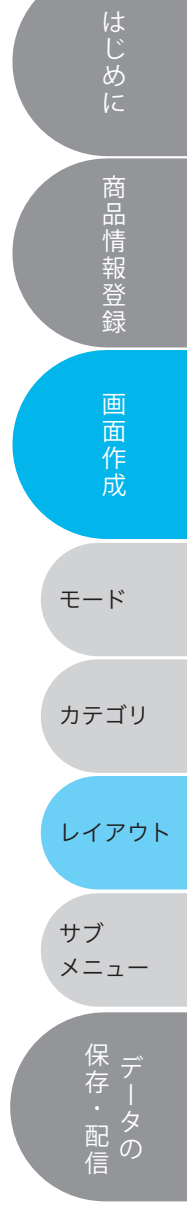

# サブメニュー設定

36

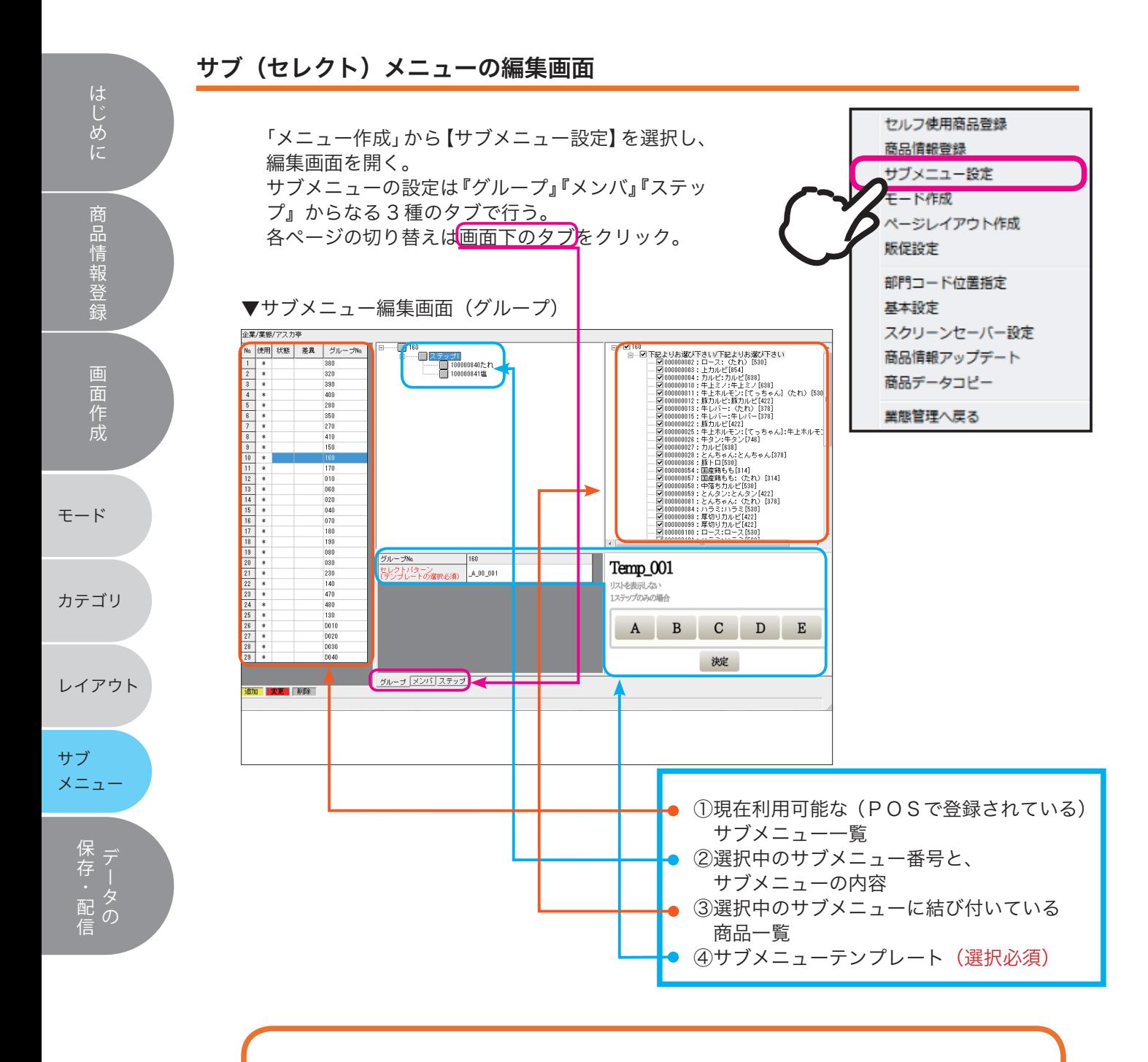

!

③に表示される商品以外は、そのサブメニューが登録されていません。 「あの商品にもこのサブメニューをつけたい」という時は、お店の POS 担当者もしくは POS 作成会社へご依頼ください。

配置した商品で、「今はこのサブメニューを使いたくない(味付けなど ださい。

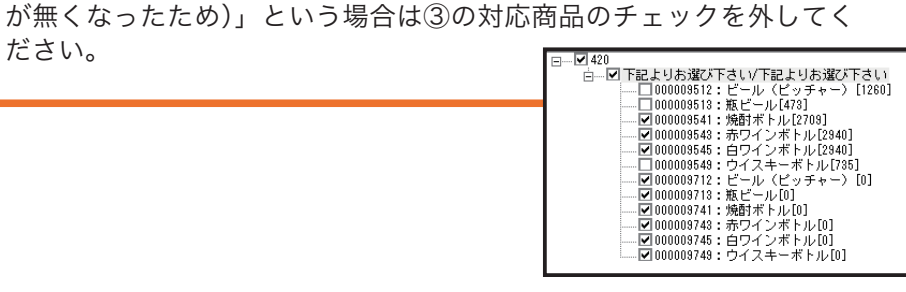

# サブメニュー設定 37

サブ メニュー

> 「存・配価 ・

レイアウト

#### ▼サブメニュー編集画面(メンバ)

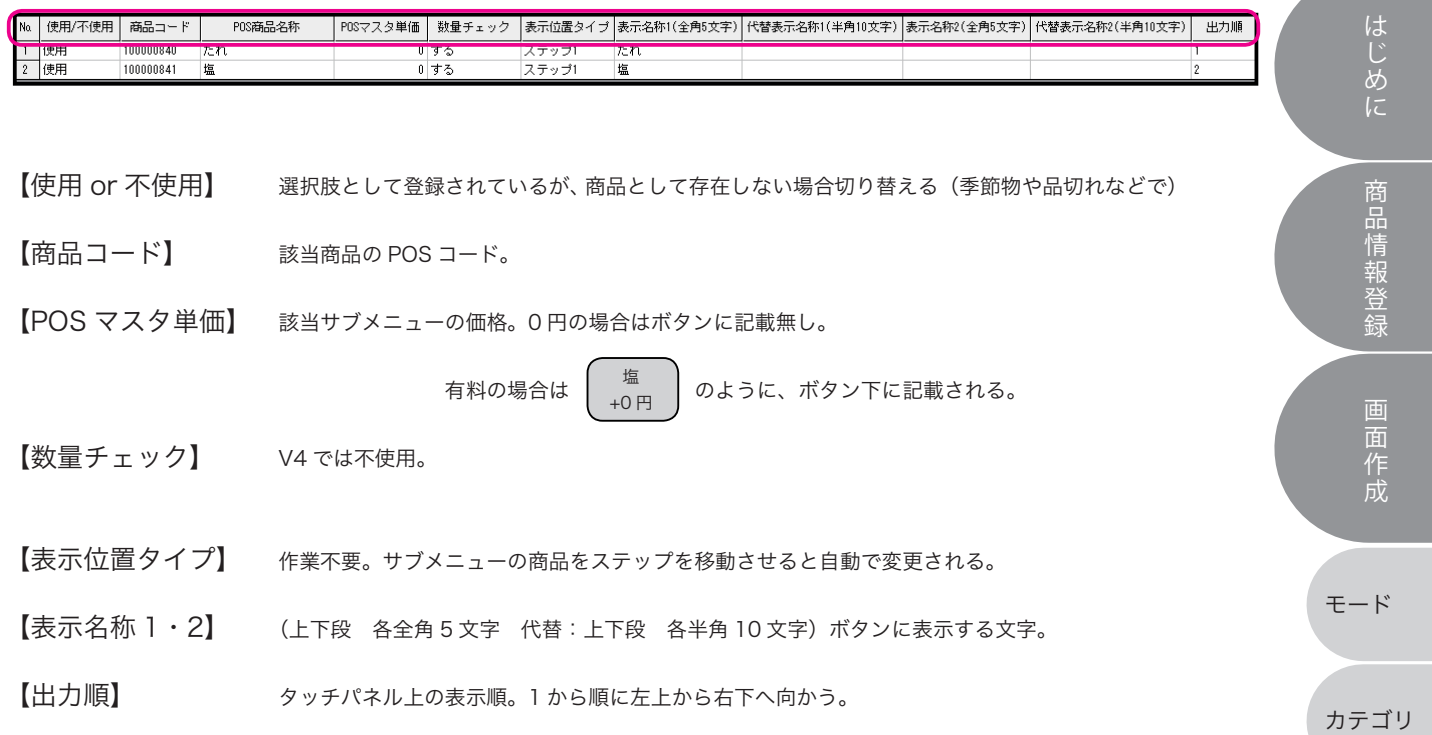

### ▼サブメニュー編集画面(ステップ)

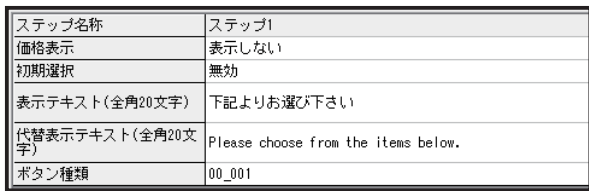

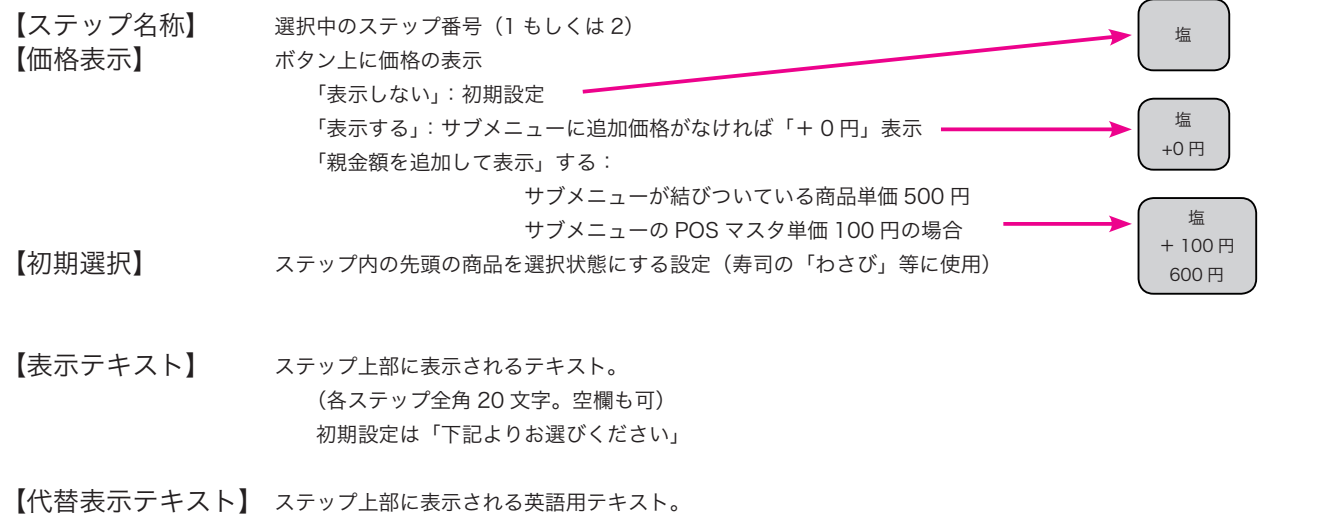

(各ステップ半角/全角 20 文字。空欄も可)

【ボタン種類】 ボタンを押した際のカウント方法など

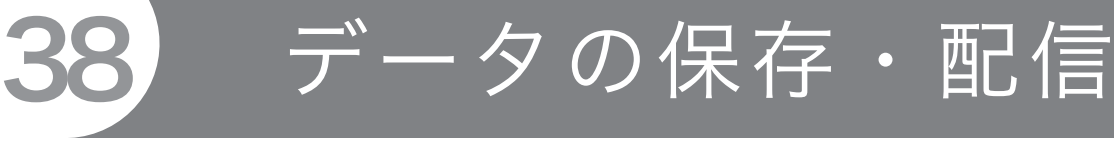

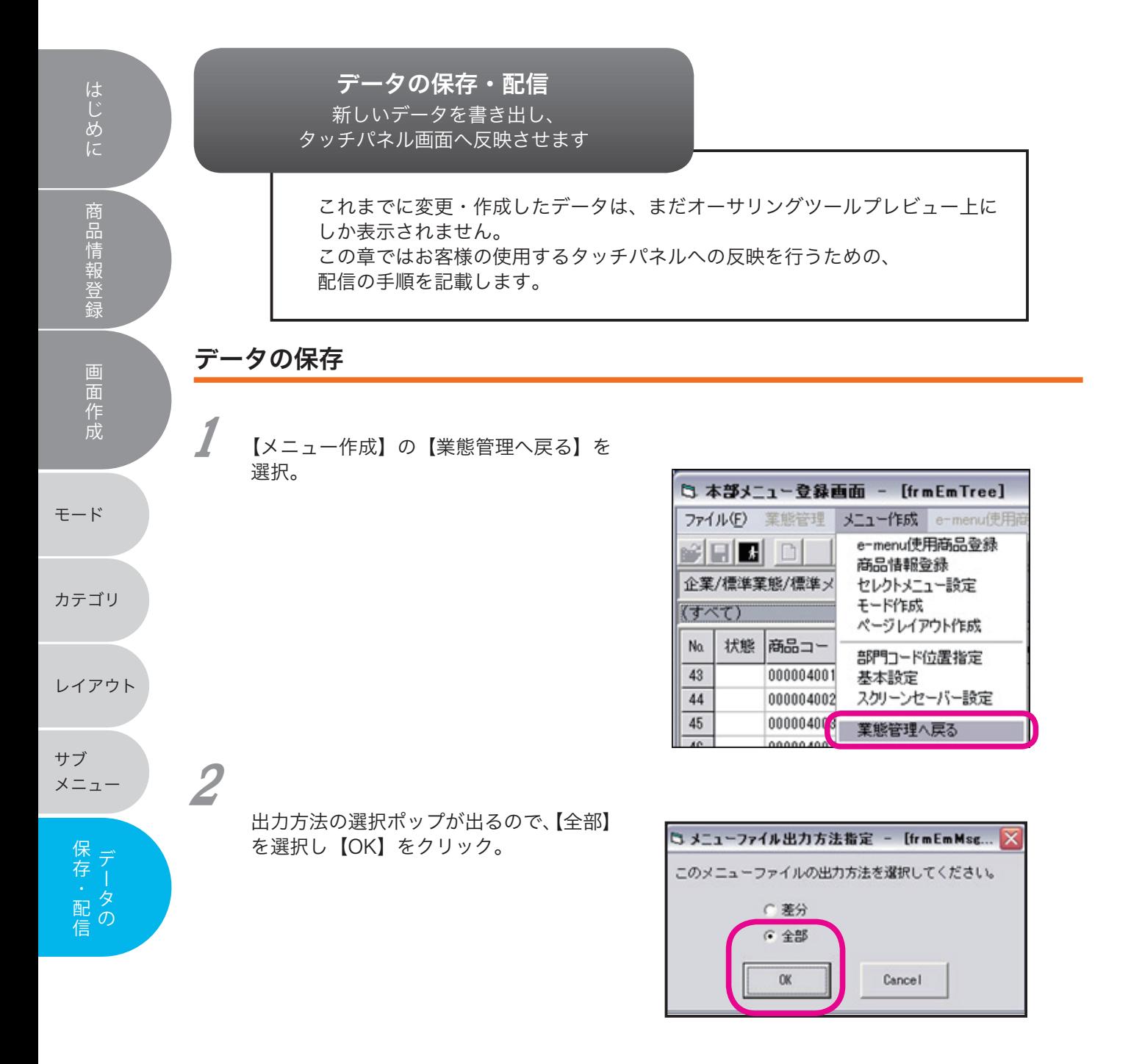

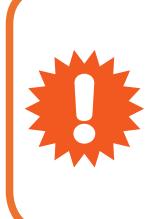

大中小カテゴリは、小カテゴリに 1 商品でも配置を終えるまで 【業態管理に戻る】が押せません。 『先に大カテゴリだけ作って保存しよう』としてもエラーとなります。 1 モードを丸々はじめから作る場合は既存モードを参考にし、おおよ その配置を決めてから大→中→小カテゴリと(仮の商品でもいいので) 埋めていき、こまめな保存を心がけてください。

39 プレビューを確認する はじめに 【業態管理に戻る】と、保存した画面のデー タを確認可能となります。 この確認画面を【プレビュー】と呼びます。 Google chrome 商品情報登録 プレビューは Google chrome で開きま す。 1画面右上の【プレビュー表示】を選択。 画面作成 2「表示するモードを選択してください」の 【▼】を押してモードを選択。 モード セルフ使用商品登録 サブメニュー設定 モード作成 **EE** desiti **D** プレビュー  $\overline{\mathbf{x}}$ カテゴリ 表示するモードを選択してください。 通常 飲み放題 レイアウトサブ

データの保存・配信

3

該当箇所が修正されているか確認する。 できていなかった場合や別の修正箇所を 発見した場合、該当箇所の作業を行う。

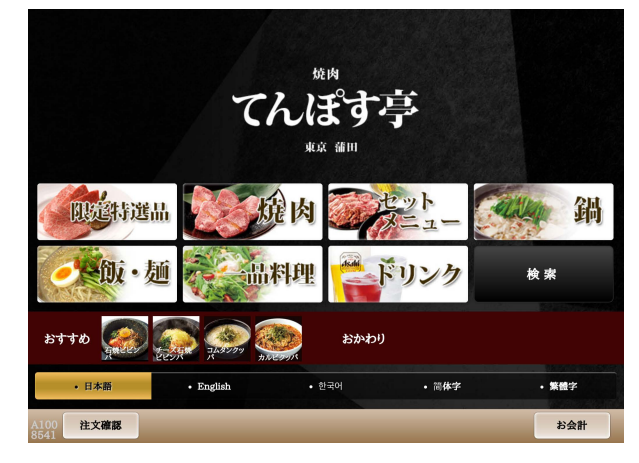

メニュー

常存・配信

### データの保存・配信

40

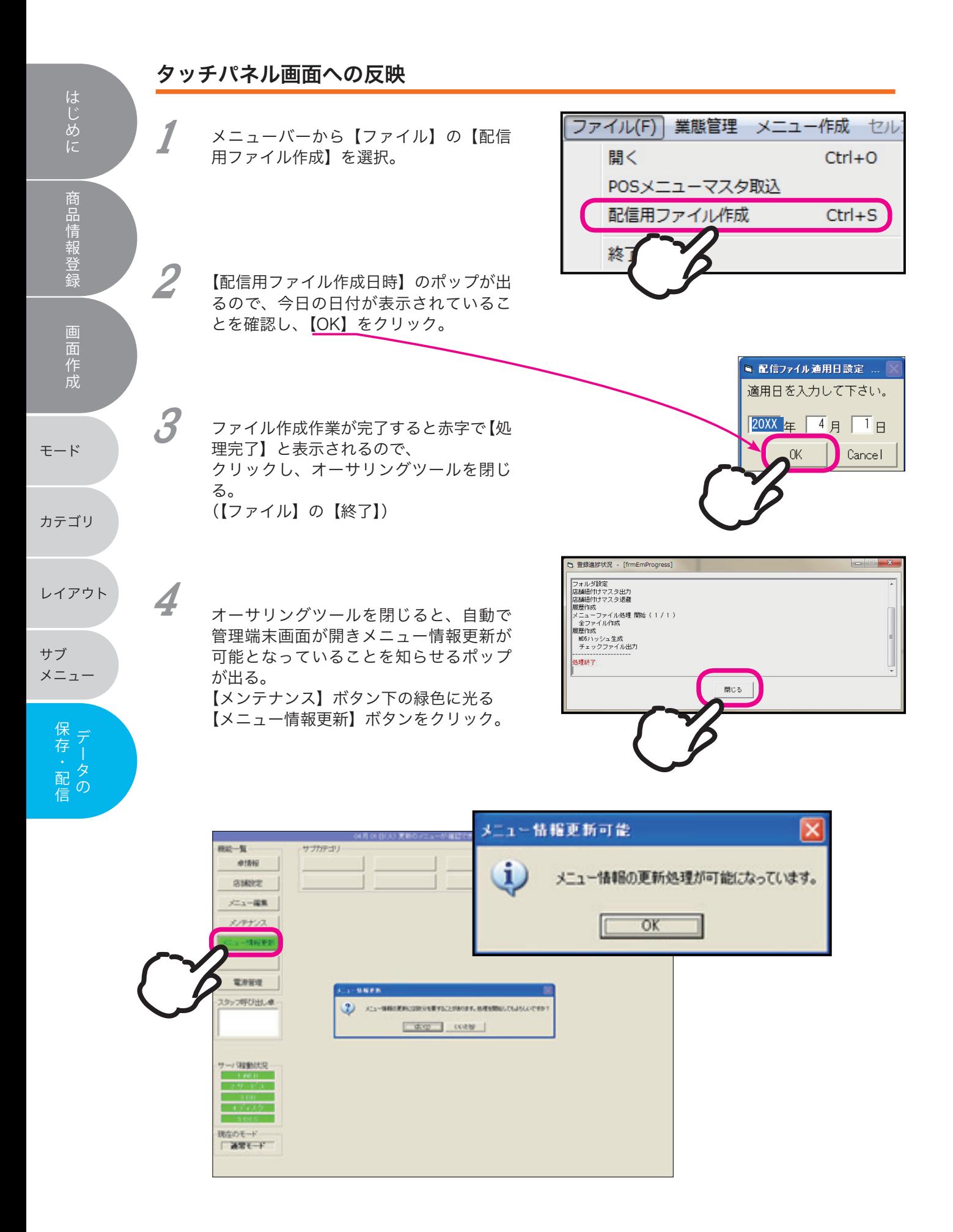

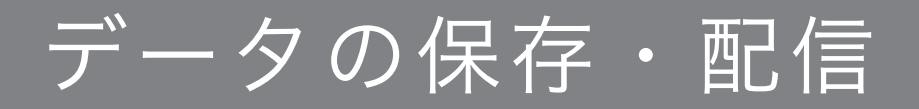

数秒後、「メニュー情報更新が完了しました!!」 というポップアップが、タッチパネルへの反映を 知らせる。 5

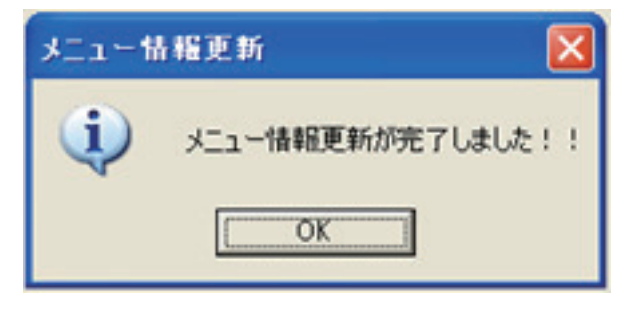

41

はじめに

商品情報登録

画面作成

モード

タッチパネルへの更新を確認し、一連の更新作業 は完了。

お疲れ様でした。

6

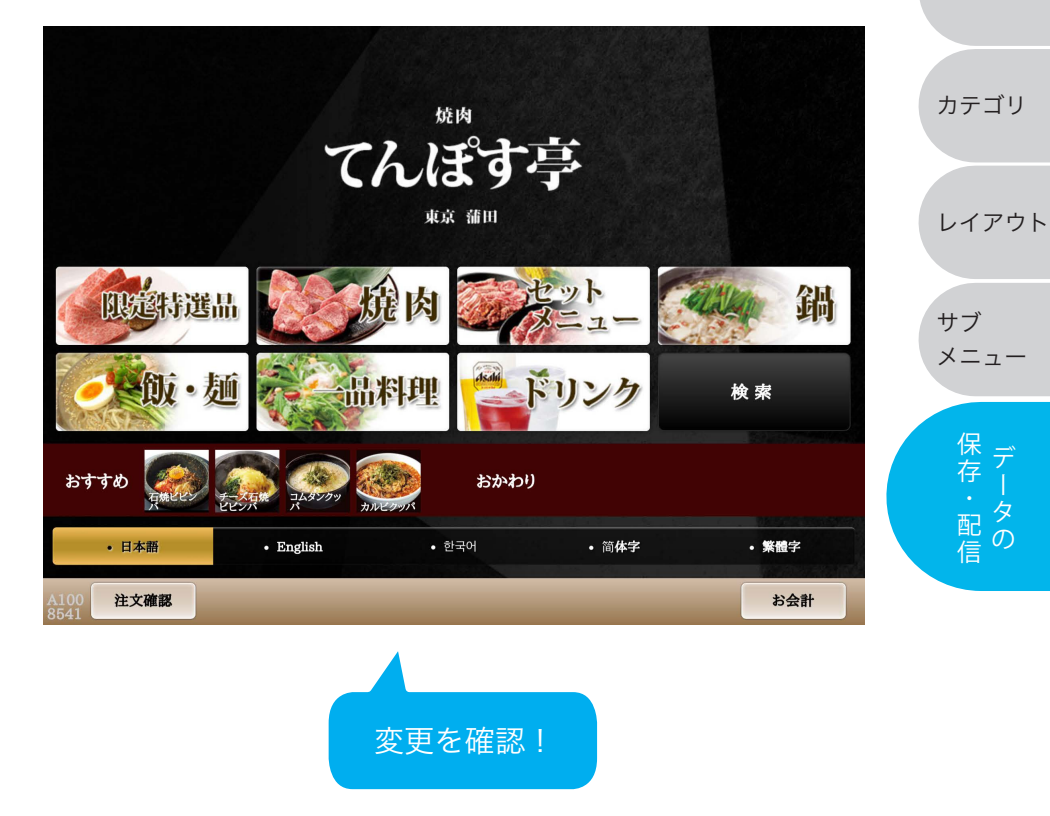

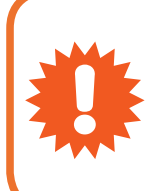

配信には 1 分ほどかかります。 その間使用不可となるので , お客様が着席中の場合はご注意ください。

また、深夜 0 時~朝 8 時の間はサーバーでバックアップを取得中のため 更新はできません。ご了承ください。